# NCH 소프트웨어 Debut 영상 캡쳐 프로그램

이 사용자 설명서는

Debut 영상 캡쳐 프로그램 버전 10.xx 에 대한 사용 설명입니다

©NCH 소프트웨어

# 기술 지원

사용하실때 어려움이 있다면, Debut 영상 캡쳐 프로그램 지원에 요청하기 전에 해당 항목을 참조하십시오. 이 사용 설명서에 여러분의 궁금한 점이 포함되지 않을 경우 De but 영상 캡쳐 프로그램 온라인 기술 지원

www.nchsoftware.com/capture/ko/support.html

에서 최신 정보를 참조하시기 바랍니다. 그래도 문제가 해결되지 않으면, 해당 페이지에 있는 기술 지원 센터를 이용하여 문의 하실수 있습니다.

# 소프트웨어 제안

개선점을 제안하고 싶다구요! Debut 영상 캡쳐 프로그램 또는 여러분이 사용하고자하는 다른 관련 소프트웨어에 대한 제안을 저희 제안 페이지에 게시 해 주세요! www.nch.com.au. 대부분의 소프트웨어 프로젝트는 여러분과 같은 사용자의 제안 후에 실행되었습니다. 여러분의 제안이 소프트웨어에 받아 드려지면 무료 업그레이드를 하실수 있습니다.

# Debut 영상 캡쳐 프로그램 내용

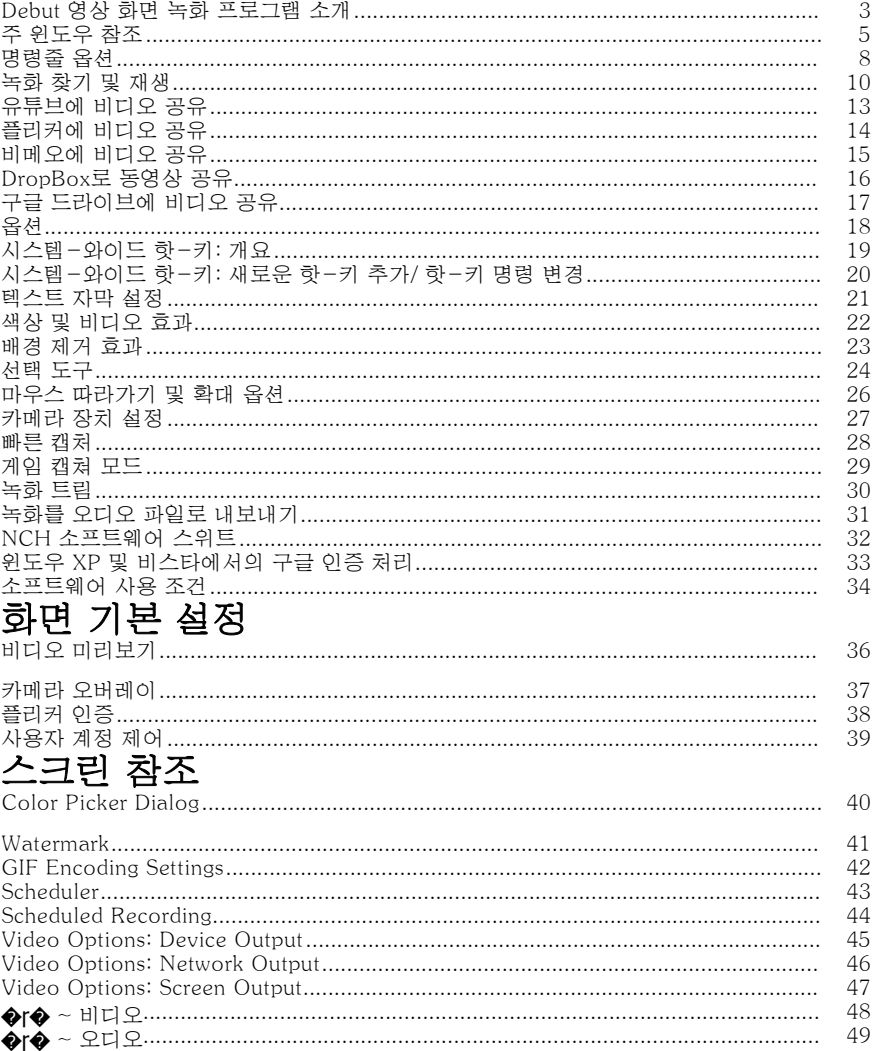

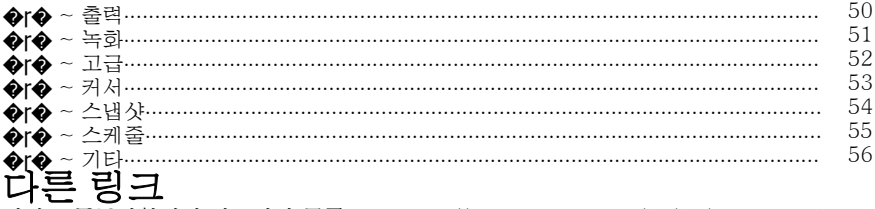

비디오 튜토리얼권장 하드웨어 목록핫 키 http://www.nch.com.au/kb/ko/10224.html

비디오 출력 형식 편집 http://www.nch.com.au/kb/ko/10070.html .3gp 파일용 인코더 옵션 http://www.nch.com.au/kb/ko/10086.html .asf 및 .wmv 파일용 인코더 옵션 http://www.nch.com.au/kb/ko/10069.html .avi 파일용 인코더 옵션 http://www.nch.com.au/kb/ko/10068.html .dv 파일용 인코더 옵션 http://www.nch.com.au/kb/ko/10255.html .flv 파일용 인코더 옵션 http://www.nch.com.au/kb/ko/10254.html .mkv 파일용 인코더 옵션 http://www.nch.com.au/kb/ko/10262.html .mov 파일용 인코더 옵션 http://www.nch.com.au/kb/ko/10253.html 아이팟 및 PSP, 아이폰을 포함한 .mp4 파일용 인코더 옵션 http://www.nch.com.au/kb/ko/10252.html .mpg 파일용 인코더 옵션 http://www.nch.com.au/kb/ko/10080.html .ogv 파일용 인코더 옵션 http://www.nch.com.au/kb/ko/10096.html .webm 파일용 인코더 옵션 http://www.nch.com.au/kb/ko/10268.html

# Debut 영상 화면 녹화 프로그램 소개

Debut의 기능에 대한 개요 페이지입니다.

이 도움말 문서 외에, 또한 Debut 비디오 튜토리얼도 있습니다.

Debut는 고급 영상 캡쳐 응용 프로그램입니다. Debut 영상 캡쳐 소프트웨어로 할 수 있는 작업:

- 귀하의 비디오 캡쳐 장치, 네트워크 카메라나 데스트톱으로 비디오 클립을 녹화하세요. 온라인 회의(웨비나) 준비, 튜토리얼 만들기, 동영상 메시지 작성 및 스트림 장치에서 비디오 캡쳐하기 등 다양한 작업을 할 수 있습니다.
- 이미지 설정 조정 (밝기,대비,감마,네거티브,흑백이나 세피아 효과) 및 출력 비디오 파라미터 설정 조정 (인코더,해상도와 프레임 속도).
- 사전에 선택된 파일의 길이와 이름을 자동으로 사용.
- 비디오에서 문자,워터마크 (및/또는) 타임스탬프 넣기.
- 파일을 avi, asf, wmv, mpg, 3gp, mp4, mov, flv, mkv, ogv, webm 및 dv 형식으로 내보냅니다.
- 아이팟, 아이폰, xbox 360 및 플레이 스테이션 3dmf 포함, 대중적인 장치들과 호환이 되는 사전설정 형식을 사용해서 녹화.
- 다른 프로그램들을 실행 중에, 배경화면에서 파일들을 녹화.
- jpg 와 png 파일로 스냅샷 저장.
- 녹화 작업 스케줄하기.
- 저속[도 효과를 사용하여 녹화 \(꽃이 피는 것이나 구름이 움직이는 것을 녹화해](http://www.nchsoftware.com/capture/ko/kb/1848.html)  보세요).
- 컴퓨터 캡쳐 모드에서 컴퓨터 게임을 녹화.
- 시스템 요구사항
- 윈도우 XP / 비스타 / 7 / 8 / 10/ 11
- WMV 및 ASF 포맷을 사용하는 리코딩엔 윈도우 미디어 플레이어 9(나 그 이상)에서 작업.
- 비디오 캡쳐 장치(부가 선택)

게임 캡쳐 모드 시스템 요구 사항

- 윈도우 XP / 비스타 / 7 / 8 / 10
- 화면 녹화에 권장되는 구성:
- 윈도우 8/ 10
- WDDM 1.2 나 그 이상을 지원하는 드라이버들 표시

# 소프트웨어 설정 및 실행

# 다운로드한 파일로 Debut 설치

인터넷에서 Debut를 다운로드 했거나, 이메일로 Debut를 받았다면, DEBUTSETUP.EXE 파일을 실행하십시오. 이것을 하려면, 작업 표시줄에서 시작을 클릭하고, 실행을 선택한 뒤 검색을 클릭하여 DEBUTSETUP.EXE 파일의 위치를 찾으십시오. 파일은 귀하의 다운로드나 첨부 파일 디렉토리에 위치해 있어야 합니다.

# CD-ROM으로 Debut 설치하기

드라이브 안에 CD-ROM을 넣으십시오. 자동 시작 CD-ROM 이라면, 설치 프로그램을 실행할 것입니다. 10초 후에도 아무것도 시작되지 않는다면, CD-ROM에서 DEBUTSETUP.EXE 파일을 실행하십시오. 이것을 하려면, 작업 표시줄에서 시작을 클릭하고, 실행을 선택한 뒤 검색을 클릭하여 DEBUTSETUP.EXE 파일의 위치를 찾으십시오. 귀하의 CD-ROM이 지정된 곳이 D 라면, 파일은 D 안에 위치해야 합니다.

설치 프로그램 실행 시작 후에, 바로 Debut를 사용하실 수 있습니다. 이 옵션을 사용하여 녹화 장치를 선택하실 수 있습니다. <u>옵션</u> 데스크탑에서 바로가기 아이콘을 클릭하여 언제고 쉽게 Debut를 실행하실 수 있습니다. Debut를 마치려면, 종료 버튼을 누르십시오.

# 주 윈도우 참조

다음은 Debut의 주요 기능 버튼들입니다.

### 기본 도구모음

#### 메뉴(Alt)

이것을 클릭해서 Debut의 기능이 표시된 팝업 [메뉴를 봅니다. 메뉴는 Debut의](http://www.nch.com.au/kb/ko/10224.html)  모든 기능에 액세스하는 다른 방법이며, 이 페이지에 나열된 기능도 포함합니다.

#### 캡쳐 방법

기본 도구모음에 있는 처음 네 개의 버튼으로 캡쳐 모드를 선택하실 수 있습니다: 웹캠, 장치 (예, USB 캡쳐 장치, DV 카메라), 네트워크 또는 화면. 선택한 캡쳐 모드는 녹화 미리보기 창에서 보여지는 것들을 제어합니다.

#### 녹화 (Ctrl + L)

출력 폴더에 있는 모든 녹화들을 보기, 재생 및 관리를 하려면, 기본 도구모음에 있는 녹화 버튼을 클릭하십시오. 더 많은 정보를 원하시면 이 도움말 문서 녹화 찾기 및 재생 섹션을 참고하십시오.

### 옵션(Ctrl + O)

여기를 클릭하여 옵션 창을 열고 , 여기에서 응용 프로그램 환경을 설정하실 수 있습니다.

#### 도움말 (F1)

웹 브라우저로 도움말 문서(인터넷 익스플로러,파이어폭스 등)를 보려면 이것을 클릭하십시오.

#### 녹화 제어

녹화 제어는 기본 Debut 창 맨 밑에 위치해 있습니다. Debut가 최소화 되어있거나 배경화면에 있다면, 다음의 시스템-와이드 핫-키 (핫-키의 기능이 지정되어 있을시)를 사용하실 수 있습니다. 이들은 옵션 대화창의 핫-키 탭에서 설정될 수 있습니다.

#### 녹화 (F5)

이 버튼은 안에 빨간 원이 있습니다. 새 녹화를 시작하[거나 일시정지되었던 녹화를](http://www.nch.com.au/kb/ko/10224.html)  계속 진행하려면 이 버튼을 클릭하십시오. 기본 시스템-와이드 핫-키 는 Ctrl + F9 입니다.

#### 일시정지 (F6)

녹화를 일시정지하고 다음에 계속 진행하려면 이것을 클릭하십시오. 일시정지한 파일의 녹화를 계속하려면, 녹화 버튼을 다시 클릭하십시오.

#### 정지 (F7)

녹화 목록안에 귀하의 현재 녹화를 마치고 저장하려면 이것을 클릭하십시오. 녹화가 끝나면, Debut 트레이 아이콘 위의 물방울 팁을 클릭하여 녹화 보기를 시작하실 수 있습니다. 기본값 시스템-와이드 핫-키 는 Ctrl + F10.

#### 출력 사운드 토글 (F4)

녹화 중에, 오디오 출력은, db 미터의 왼쪽에있는 출력 사운드 켜고 끄기 버튼을 사용해서 음소거하기나 음소거 해제하기를 할 수 있습니다.

#### 전체 화면 (Alt + Enter)

전체 화면 미리보기를 토글(켜기 및 끄기)하십시오. 참고: 모니터가 하나만 있을 때, 전체 화면 옵션은 화면 캡쳐용으로 사용할 수 없습니다. 이것은 오직 다음과 같은 비디오 캡쳐에서만 사용 가능: 웹캠, 장치 (예, USB 캡쳐 장치, DV 카메라) 또는 네[트워크.](http://www.nch.com.au/kb/ko/10224.html)

### 스냅샷 (F8)

현재 선택된 캡쳐 이미지로부터 스냅샷을 찍기 위해 카메라 아이콘을 클릭하십시오. 기본 시스템-와이드 핫-키 는 Ctrl + F12 입니다.

#### 선택 창

화면 녹화 모드에서, 스냅샷 버튼의 오른쪽에 사각형이 있습니다. 이 박스는 선택 화면의 미리보기를 하게 해줍니다. 선택이 전체 화면을 녹화하게 설정되어 있다면, 이 박스에 "전체 화면" 이라고 뜰 것입니다. 선택이 특정 부분으로 설정되어

있다면, 그 부분이 이 박스 안에 점선으로 된 사각형으로 나타날 것이며, 전체 화면 안에서 선택 방향을 바꾸기 위해 끌기할 수 있습니다.

선택 창을 오른쪽 클릭하기하면, 다음과 같은 메뉴들이 있는 컨텍스트 메뉴가 열림:

- 1**차 모니터 캡쳐하기** 1차 모니터 캡쳐하기를 선택하여, 선택 도구 대화창을 열지 않고 녹화 사각형을 변경합니다.
- 2차 모니터 캡쳐하기 2차 모니터 캡쳐하기를 선택하여, 선택 도구 대화창을 열지 않고 녹화 사각형을 변경합니다.
- 전체 데스크탑 캡쳐 전체 데스크탑 캡쳐를 선택하여, 선택 도구 대화창을 열지 않고 녹화 사각형을 변경합니다.

#### 이것으로 녹화

저장하려는 녹화의 형식을 선택하십시오. 이 형식은 Prism 변환 소[프트웨어를](audio.html)  사용하여 나중에 변환할 수 있습니다. (Prism에 대해 더 보시려면, 사용설명서의 찾기 & 재생 섹션에있는 변환 부분을 참조하십시오). 비디오 옵션에 대한 더 많은 정보는 여기를 참조하십시오. http://www.nch.com.au/kb/ko/10230.html

#### 인코더 옵션

선택한 녹화 형식의 압축과 형식 설정은 인코더 옵션 버튼을 클릭하여 볼 수 있습[니다. 각](textcaption.html)각의 형식에 대한 인코더 옵션 정보를 더 보려면, 형식의 인코더 설정 대화창에서 도움말 버튼을 클릭하십시오.

#### 비디오 옵션

비디오 크기 조절이나 프레임 속도를 변경하려면, 비디오 옵션 버튼을 클릭하십시오. 사이즈 조정 및 프레임 속도에 대한 더 많은 정보는 다음에서 찾으실 수 있습니다. http://www.nch.com.au/kb/ko/10070.html

#### 오디[오 옵션](colorsettings.html)

마이크 및/또는 스피커 소스를 변경하려면, 마우스 클릭 사운드를 활성화 하거나, 레코딩할 때만 dB 레벨을 활성화하고, <u>오디오 옵션</u> 버튼을 클릭합니다.

#### 색상 및 비디오 효과

비디오 효과 버튼은 오른쪽 부분의 녹화 미리보기 화면 밑에 위치해 있습니다.

자막

자막 버튼을 클릭하면, 귀하의 비디오에 문자를 추가하거나, 타임 스탬프를 적용할 수 [있는 자막 패널이](watermark.html) 뜹니다. 자막은 녹화 전이나 녹화 중에 설정할 수 있으나 녹화 후에 추가할 수는 없습니다.

#### 이미지 효과

이미지 효과 버튼을 누르면 이미지 효과 패널이 뜹니다. 여기에서 색상 설정 조정이나 비디오 필터를 적용하실 수 있습니다. 자막은 녹화 전이나 녹화 중에 설정할 수 있으나, 이미 녹화된 비디오에는 추가할 수 없습니다.

#### 워터마크

워터마크는 출력 비디오에 워터마크를 적용하거나 워터마크의 위치를 설정할 수 있는 버튼입니다.

#### 녹색 화면 효과

녹색 화면 효과 버튼[은 녹화](newrecord.html) 미리 보기 화면 바로 아래, 가장 오른쪽에 있습니다.

#### 마우스 커서 설정

마우스 커서 설정 단추를 클릭하여 마우스 커서 가시성을 변경하거나 출력 비디오의 커서에 강조 효과를 추가합니다.

#### 화면 녹화 옵션

화면이 선택되어 있을 때, 미리보기 밑에 패널이 뜰 것입니다. 이 패널에서

# 명령줄 옵션

귀하는 명령줄이나 다음의 NCH API API 키 "debut"를 이용해서 쉽게 Debut를 제어할 수 있습니다. 명령줄 사용법은 다음과 같습니다:

### debut [명령] [명령\_옵션] ...

# 명령:

#### -record

녹화를 시작합니다. 출력 파일은 현재 설정에서 출력 폴더 안에 설정될 것입니다. "파일 이름 알림" 사용이 설정되어 있을 시에, 녹화 시작 전에 파일 이름이 뜰 것이고; 이 사용이 해제로 되어있을시에는, 현재 설정을 기본으로 파일 이름이 자동으로 만들어질 것입니다. 또는 "-file" 옵션에서 출력 파일 이름을 지정하실 수 있습니다. 이것은 메인 화면에서 "녹화" 버튼을 누르는 것과 비슷합니다.

#### -stop

녹화를 정지합니다. 이것은 메인 화면에서 "정지" 버튼을 누르는 것과 비슷합니다.

### -pause

녹화를 일시정지합니다. 이것은 메인 화면에서 "일시정지" 버튼을 누르는 것과 비슷합니다.

#### -resume

일시 정지되었던 녹화 작업을 재개합니다. 이것은 메인 화면에서, 녹화가 일시정지 되어있는 상태에서 "녹화" 버튼을 누르는 것과 비슷합니다.

#### -restart

녹화를 다시 시작합니다. 이것은 메인 화면에서 "정지" 를 누른 후에, "녹화" 버튼을 누르는 것과 비슷합니다.

#### -snapshot

스냅샷을 제작합니다. 이것은 메인 화면에서 "스냅샷" 버튼을 누르는 것과 비슷합니다.

#### -play

마지막 녹화를 재생합니다 ( 먼저 -stop 명령을 내려야 함). 또는, "-file" 옵션에서 재생할 파일의 이름을 지정할 수 있습니다.

#### $-exit$

Debut를 종료합니다.

#### $-$ show

Debut가 실행중일 때 이것을 표시합니다. 이것은 기본 설정입니다.

#### -hide

Debut가 실행중 일 때 이것을 숨깁니다.

#### -sound <mode>

사운드 녹음을 켰다 껐다 합니다. 이것은 메인 화면에서 "사운드 토글하기" 버튼을 누르는 것과 비슷합니다. 가능한 모드는 다음과 같습니다:

- 켜기: 사운드 녹음 켜기
- 끄기: 사운드 녹음 끄기

#### -format <type>

녹화용 출력 형식을 설정합니다. 이 변경은 메인 Debut 윈도우 창에서 만들어진 녹화를 포함하여, 모든 녹화의 결과에 영향을 줍니다. 사용 가능한 유형들:

- 3gp: 3gp 형식으로 녹화
- asf: asf 형식으로 녹화
- avi: avi 형식으로 녹화
- dv: dv 형식으로 녹화
- flv: flv 형식으로 녹화
- mkv: mkv 형식으로 녹화
- mov: mov 형식으로 녹화
- mp4: mp4 형식으로 녹음
- mpg: mpg 형식으로 녹화
- ogv: ogv 형식으로 녹화
- wmv: wmv 형식으로 녹음
- webm: webm 형식으로 녹화
- 빠른 캡쳐: avi 형식으로 녹화, 게임 캡쳐용으로 만들어짐 (#)
- 아이팟: mp4 형식으로 녹음, 아이팟 용으로 만들어짐 (320x240)
- PSP: mp4 형식으로 녹음, 휴대용 플레이스테이션 용으로 만들어짐 (320x240)
- 아이폰: mp4 형식으로 녹음, 아이폰 용으로 만들어짐 (480x320)
- Xbox 360: mp4 형식으로 녹음, Xbox 360 용으로 만들어짐 (#)
- 플레이 스테이션 3: mp4 형식으로 녹음, 플레이스테이션 3 용으로 만들어짐 (#) 이런 형식들로 녹화하기 위해서는 (\*) 윈도우 미디오 플레이어 9 나 그 이상이 필요합니다.

간격이 있는 (#) 형식 (예를 들어, -format "Xbox 360" ) 들은 반드시 인용 부호가 있어야 합니다.

#### -source <type>

캡쳐할 원본을 설정합니다. 이 변경은 Debut 메인 윈도우 창에 영향을 줍니다. 사용 가능한 유형들:

- 웹캠: Debut를 "웹캠" 캡쳐 모드로 바꿉니다. 이것은 메인 화면에서 "웹캠" 버튼을 누르는 것과 비슷합니다.
- 장치: Debut를 "장치" 캡쳐 모드로 바꿉니다. 이것은 메인 화면에서 "장치" 버튼을 누르는 것과 비슷합니다.
- 네트워크: Debut를 "네트워크" 캡쳐 모드로 바꿉니다. 이것은 메인 화면에서 "네트워크" 버튼을 누르는 것과 비슷합니다.
- 화면: Debut를 "화면" 캡쳐 모드로 바꿉니다. 이것은 메인 화면에서 "화면" 버튼을 누르는 것과 비슷합니다.

### -file <filename>

"-record" 명령과 함께 사용되면, 녹화할 파일의 이름을 (파일 확장명 제외) 정의합니다. "-play" 명령과 함께 사용되면, 재생할 파일의 이름을 (파일 확장명 포함) 정의합니다.

#### -ms <milliseconds>

1000분의 1초 단위에서 지정한 길이로 현재 명령한 실행을 지연합니다. 지연할 수 있는 명령들은 다음과 같습니다: "-record", "-stop", "-pause", "-resume", "-restart", "-snapshot", "-sound", "-play" 및 "-exit".

#### -videodir <dirpath>

Debut가 녹화한 비디오 파일을 내보낼 출력 폴더를 설정합니다.

#### -snapshotdir <dirpath>

Debut가 스냅샷을 내보낼 출력 폴더를 설정합니다.

#### -text <text>

캡쳐한 이미지의 맨 위에 넣을 자막 텍스트를 설정합니다. "텍스트 자막" 메뉴를 보십시오.

# 녹화 찾기 및 재생

여기에서 출력 폴더에 있는 레코딩을 보기, 재생, 삭제 및 저장할 수 있습니다. 찾기 및 재생 대화상자 세부 정보:

- 이름: 비디오/사진의 파일 이름
- **형식**: 비디오/사진 유형
- **제작일**:제작일
- 크기: 파일 크기 (kB, MB 또는 GB)
- 비디오 소스: Debut를 사용하여 동영상을 만든 경우에, 값은 다음 중 하나가 됨: 웹캠, 장치 (예: USB 캡쳐 장치, DV 카메라), 네트워크 또는 화면. 그렇지 않으면 이 필드는 비어 있을 것임
- 지속시간: Debut를 사용하여 비디오가 만들어지면, 값은 파일 길이와 동일하게 될 것입니다. 그렇지 않을 경우, 이 필드는 비어 있게 될 것임

도구 모음의 "녹화" 버튼을 클릭하여 녹화 찾기 및 재생 창을 엽니다. 기능을 수행하려면, 목록에서 레코딩을 선택하고 레코딩에 수행할 작업을 클릭:

### 재생 (F9)

녹화를 재생하려면 "재생" 버튼을 클릭하십시오. 정지하려면, Esc 키를 누르십시오. 다음과 같은 비디오 플레이어 바로가기 키들을 사용하실 수 있습니다: 스페이스 바: 재생/일시 정지

Home: 시작으로 이동 End: 끝으로 이동 왼쪽 화살표: 뒤로가기 오른쪽 화살표: 앞으로가기

### 저장 (Ctrl + S)

다른 폴더에 녹화를 저장하려면, "이것으로 저장" 버튼을 클릭하십시오.

### 이름 바꾸기 (F2)

녹화의 이름을 바꾸려면, 파일을 오른쪽 클릭하기하여 이름 바꾸기를 선택하십시오. 대화창에 새로운 파일 이름(확장명 제외)을 입력하십시오.

#### 삭제 (Delete)

녹화를 삭제하려면, "삭제" 버튼을 클릭하십시오.

#### 비디오 (Ctrl + O)

시스템 파일 검색기 안에 있는 귀하의 현재 녹화 폴더를 열려면 이 버튼을 사용하십시오.

### 스냅샷 (Shift + O)

시스템 파일 검색기 안에 있는 귀하의 현재 스[냅샷 폴더를 열려면 이 버튼을](http://www.nchsoftware.com/burn/ko/index.html)  사용하십시오.

### 굽기 (Ctrl + B)

녹화를 CD 로 복사하려면 "굽기" 버튼을 클릭하십시오. 이 옵션을 사용하려면 귀하의 컴퓨터에 Express Burn CD 굽기 소프트웨어가 설치되어 있어야 합니다. 귀하의 PC에 이 프로그램이 없으면 Debut 는 자동으로 Express Burn을 다운로드 할 것입니다 . 또한 직접 저희 사이트를 방문하셔서 Express Burn (무료 다운로드) 을

다운로드 할 수 있습니다. www.nchsoftware.com/burn/ko

### 변환 (Ctrl + C)

녹화 비디오 파일을 다른 형식으로 변환하려면, "변환" 버튼을 클릭하십시오. 이 옵션을 사용하려면 귀하의 컴퓨터에 Prism 동영상 변환기가 설치되어 있어야 합니다. 귀하의 PC에 이 프로그램이 [없으면 Debut는 자동으로 Prism을 다운로드 할 것입니다](http://www.nchsoftware.com/prism/ko/index.html)

www.nchsoftware.com/prism/ko

녹화 이미지 파일을 다른 형식으로 변환하려면, "변환" 버튼을 클릭하십시오. 이 옵션을 사용하려면 귀하의 컴퓨터에 Pixillion 이미지 파일 변환기가 설치되어 있어야 합니다. 귀하의 PC에 이 프로그램이 없으면 Debut는 자동으로 Pixillion을 다운로드<br>할 것입니다 ㅡ\_\_ ㅠ\_\_ ㅠㅠ ㅠㅠ ㅠㅠ ㅠㅠㅠㅠㅠㅠㅠㅠㅠ ㅠㅠ ㅠㅠ ㅠㅠㅠㅠㅠ \_

PC. 또한 직접 저희 사이트를 방문하셔서 Pixillion (무료 다운로드) 을 다운로드 할 수 있습니다. www.nchsoftware.com/imageconverter/ko

### 편집 (Ctrl + E)

녹화된 비디오 파일을 편집하고 이미지를 적용하려면, "편집" 버튼을 클릭하십시오. 이 옵션을 사용하려면 귀하의 컴퓨터에 VideoPad 비디오 편집기가 설치되어 있어야 합니다. 귀하의 PC에 이 프로그램이 없으면 Debut는 자동으로 VideoPad를 다운로드 할 것입니다. 또한 직접 저희 사이트를 방문하셔서 VideoPad (시험 버전 무료 다운로드) 를 다운로드 할 수 있습니다.

www.nchsoftware.com/videopad/ko

스냅샷 파일을 편집하려면 "편집" 버튼을 클릭하십시오. 이 옵션을 사용하려면 귀하의 컴퓨터에 PhotoPad 사진 편집기가 [설치되어 있어야 합니다. 귀하의 PC에 이](http://www.nch.com.au/kb/ko/10242.html)  프로그램이 없으면 Debut는 자동으로 VideoPad를 다운로드 할 것입니다. 또한 직접 저희 사이트를 방문하셔서 PhotoPad (시험 버전 무료 다운로드) 를 다운로드 할 수 있습니다.

www.nchsoftware.com/photoeditor/ko

### 공유 (Ctrl + U)

"공유" 버튼을 클릭하면, 선택한 미디어를 어떻게 공유할지를 선택할 수 있는 메뉴가 열릴 것 입니다. 선택할 수 있는 것들은 다음과 같습니다:

- 유튜브에 비디오 공유
- 플리커에 비디오 공유
- 드롭박스에 비디오 공유
- 구글 드라이브에 비디오 공유
- 비메오에 비디오 공유

유튜브, 플리커, 드롭박스, 비메오 또는 구글드라이브를 선택하면 귀하의 로그인 정보를 입력하고 귀하의 온라인 계정으로 비디오를 업로드할 수 있는 업로드 대화상자를 열 것입니다. 각 사이트에 업로딩하는 것에 대한 자세한 내용은, 다음의

http://www.nch.com.au/kb/ko/10242.html. 또한 단축키 Ctrl+U 를 사용해서 업로드 대화상자를 열 수 있습니다.

업로드 대화창은 또한 선택한 비디오를 오른쪽 클릭하기하여 열려진 컨텍스트 메뉴안의 명령인 "업로드" 에서도 열 수 있습니다.

### 이메일 (Ctrl + L)

선택한 비디오나 스냅샷을 첨부하여 이메일을 작성하고 보낼 수 있습니다. "이메일" 버튼을 클릭하세요.

비슷하게 이메일 대화상자에는 수신자, 제목 및 메시지 내용을 적어 작성할 수 있는 입력란이 있습니다. 이메일 설정 버튼은 여러분의 이메일을 전송할 때 Debut가 사용할 설정을 선택하게 해 줍니다. 사용가능한 3가지 옵션:

- MAPI: 이메일 소프트웨어(예, Outlook, Thunderbird 등)으로 이메일 보내기
- SMTP: 메일 서버로 직접 이메일을 보냅니다. 이 옵션을 사용할 경우, Gmail을 선택하면**보안 수준이 낮은 앱 액세스**옵션을 Gmail 계정 설정에서 선택해야 합니다. 마찬가지로, 야후 메일을 사용할 경우, 야후 이메일 비밀번호와는 다른 압니다. 바일기에도, 하나이여 함<br>암호가 다음에서 설정되어여 함 **계정 보안>>앱 암호 관리**입니다.

● 자체 SMTP 서버로 실행: 상대방에게 직접 이메일 보내기 메시지를 작성하고, 이메일 설정이 올바른지를 확인한 뒤, 보내기 버튼을 사용해서 이메일을 전송하세요.

#### 새로고침 (F5)

폴더 안의 녹화 목록을 새로고침 할 때 사용합니다.

### 모두 선택 (Ctrl + A)

목록에 있는 모든 녹화를 선택할 때 사용합니다.

#### Debut 밖으로 끌어놓기

찾기 및 재생 대화상자에서 비디오 및/또는 사진을 탐색기 또는 다른 프로그램에 끌어놓기 합니다. 이것을 다음을 위해 사용

- 파일 탐색기/데스크탑을 통해 파일들을 Debut 폴더(일반적으로 C:\users\lin\ Videos\debut 또는 C:\Users\xxx\Pictures\Debut)에서 다른 폴더로 이동
- VideoPad와 같이 다른 비디오 플레이어로 동영상을 재생합니다.
- Prism과 같은 다른 사진 뷰어에서 사진 열기

# 유튜브에 비디오 공유

유튜브 업로드 설정을 하려면 업로드 페이지에서 유튜브 버튼을 클릭하세요. 귀하의 비디오에 대한 설명과 식별 키워드들을 입력하고, 카테고리 선택, 비디오를 볼 수 있는 사람들 정하기, 인터넷 웹 브라우저에서 귀하의 비디오를 공개 검색할 수 있는 기능 감추기 등의 개인 정보 모드를 선택하세요.

업로드 처리를 완료하려면, Debut를 귀하의 유튜브 계정에 연결하는 권한을 부여해야 합니다. 이 처리를 완료하려면 권한 부여 버튼을 클릭하여 귀하의 유튜브 계정으로 연결되게 하십시오. 계정에 권한 부여가 되면, Debut는 귀하의 계정에, 지정하신 세부 정보와 함께 비디오를 올릴 것입니다.

# 플리커에 비디오 공유

플리커 업로드 설정을 하려면 업로드 페이지에서 플리커 버튼을 클릭하세요. 귀하의 비디오에 대한 설명과, 식별 태그들을 입력하고, 비디오를 볼 수 있는 사람들을 정하기, 인터넷 웹 브라우저에서 귀하의 비디오를 공개 검색할 수 있는 기능 감추기 등의 안전 수준을 선택하세요.

업로드 처리를 완료하려면, Debut를 귀하의 플리커 계정에 연결하는 권한을 부여해야 합니다. 이 처리를 완료하려면 권한 부여 버튼을 클릭하여 귀하의 플리커 계정으로 연결되게 하십시오. 계정에 권한 부여가 되면, Debut는 귀하의 계정에, 지정하신 세부 정보와 함께 비디오를 올릴 것입니다.

# 비메오에 비디오 공유

비메오 업로드 설정을 하려면 업로드 페이지에서 비메오 버튼을 클릭하세요. 형식 및 프레임 속도 설정과 귀하의 비디오에 대한 설명을 입력하시고, 비디오를 볼 수 있는 사람들 정하기, 인터넷 웹 브라우저에서 귀하의 비디오를 공개 검색할 수 있는 기능 감추기 등의 개인 정보 모드를 선택하세요.

업로드 처리를 완료하려면, Debut를 귀하의 비메오 계정에 연결하는 권한을 부여해야 합니다. 이 처리를 완료하려면 권한 부여 버튼을 클릭하여 귀하의 비메오 계정으로 연결되게 하십시오. 계정에 권한 부여가 되면, Debut는 귀하의 계정에, 지정하신 세부 정보와 함께 비디오를 올릴 것입니다.

# DropBox로 동영상 공유

드롭박스 업로드 설정을 하려면 업로드 페이지에서 드롭박스 버튼을 클릭하세요. 귀하의 비디오를 업로드하려면 귀하의 드롭박스 계정을 연결해야 합니다

# 구글 드라이브에 비디오 공유

구글드라이브 업로드 설정을 하려면 업로드 페이지에서 구글드라이브 버튼을 클릭하세요. 귀하의 비디오를 업로드하려면 귀하의 구글드라이브 계정을 연결해야 합니다

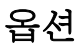

메뉴를 사용하여 옵션 대화 상자 열기 도구 -> 옵션 이나 "옵션" 버튼을 도구모음에서 클릭하십시오. 옵션에 있는 8 가지 탭들:

- 비디오
- <u>오디오</u>
- 출력
- <u>ず-</u>키
- 녹화
- 커서
- 스냅샷
- 스케줄
- 고급
- 기타

# 시스템-와이드 핫-키: 개요

시스템-와이드 핫-키 옵션을 열려면 도구 -> 옵션 -> 핫-키 메뉴를 사용하십시오. Debut를 전경에서 열어 사용시에, 다음을 사용하여 녹화를 제어: 표준 키. 배경화면에 Debut가 있고, 다른 응용 프로그램들을 이용해서 작업 중에, 녹화를 제어하기 위해 핫-키들을 지정하실 수도 있습니다. 새로운 핫-키를 추가하려면, 세이어가 되네.<br>옵션 의 핫-키 탭에서 "추가" 를 클릭하십시오. 그러면 재로운 핫-키 추가 대화창이 열릴 것입니다. 참고: 핫-키 지정은 표준 키 지정을 무효화합니다.

다음을 참조:

내용

표준 키

# 시스템-와이드 핫-키: 새로운 핫-키 추가/ 핫-키 명령 변경

이 시스템-와이드 핫-키 옵션 탭에서 핫-키를 추가 또는 변경합니다. "새로운 핫-키 추가" 또는 "핫-키 명령 변경" 대화창이 열리면, 핫-키를 선택하기 위해 "변경..." 을 클릭하고, 사용을 원하시는 키를 누른 뒤 (필요시, Alt 나 Ctrl 포함), 드롭다운 목록에서 핫-키를 눌렀을 때 실행할 명령을 선택하십시오.

# 텍스트 자막 설정

귀하의 비디오에 제목이나 자막을 만들어 텍스트를 추가할 수 있습니다. 또한 아래의 버튼을 사용하여 텍스트 정렬을 조정할 수 있습니다. 자막은 녹화가 진행(라이브 영상으로)되는 동안에 변경 및 포맷할 수 있습니다. 완성된 녹화에 자막을 추가하려면, 다음을 사용할 것을 권장합니다.<br>- <u>VideoPad 비디오 편집기</u>.

정렬 정렬은 왼쪽, 중앙, 오른쪽, 수직 위, 수직 중앙 및 수직 아래로 조정할 수 있습니다.

자막 다음을 입력하여 총 시간, 현재 연도, 현재 연도, 월, 일, 시간, 분, 초 또는 키보드 클릭을 삽입:

- %YYYY% = 현재 년도
- %MM% = 현재 달
- $%DD% =$ 현재 날
- %HH% = 현재 시간
- %MIN% = 현재 분
- %SS% = 현재 초
- %time% = 레코딩에 소요된 시간
- %timenoms% = 레코딩에 소요된 시간 (밀리초 아님)
- $%$ KK $% =$  키보드 클릭

타임스탬프 포함하기 이 확인 박스에 체크하면, 형식이 있는 타임스탬프가 포함된 텍스트 자막에 새로운 라인을 추가할 것임: %YYYY%-%MM%-%DD% %HH%:%MIN%:%SS%.

줄 바꿈 이 확인란을 선택하면 텍스트 자막이 여러 줄로 분할될 수 있습니다. 가능한 한, 줄은 쓰기 공간의 끝에 도달 할 단어의 마지막 공간에서 분할 됩니다.

키보드 클릭 표시이 확인란을 선택하면 1.5초 동안 텍스트 자막의 맨 위에 키보드 누름이 표시됩니다.

크기 자막의 범위 비율을 조정.

**패딩 여백** 자막의 쾌딩 여백을 조정.

- 글꼴 글꼴 이름, 글꼴 스타일, 높이 비율, 효과 및 글꼴 색상을 조정합니다.
- 글꼴 색상 글꼴 색상(글자의 색)을 조절하기위해 색상 상자 안을 클릭하십시오.

배경 색상 이 체크 상자가 선택되어 있으면, 자막의 배경 색상을 조정하기 위해 색상 상자 안을 클릭하십시오.

윤곽 색상 이 체크 상자가 선택되어 있으면, 자막의 윤곽 색상을 조정하기 위해 색상 상자 안을 클릭하십시오.

기본 기본 버튼은 자막을 지우고 그들의 기본값으로 설정을 다시 재설정할 것입니다. 텍스트 자막 사용시에, "%" 변수의 한계를 정합니다. 이것은 "%%" 입력하면, 사용자는 "%" 만을 보게됨을 의미합니다.

# 색상 및 비디오 효과

슬라이더를 왼쪽이나 오른쪽으로 끌기하여 비디오의 색상 설정을 조정할 수 있습니다. 설정은 녹화가 진행(라이브 영상으로)되는 동안에 변경 및 포맷할 수 있습니다. 또한 비디오에 필터를 적용할 수도 있습니다.

밝기, 대비, 감마 비디오의 밝기, 대비 및 감마를 슬라이드 바를 사용해서 조정하실 수 있습니다.

필터 적용 필터 적용을 원하면 이 체크박스를 사용하십시오. "흑백", "네거티브" 또는 "세피아" 필터를 선택하여 비디오에 적용하실 수 있습니다.

수평으로 뒤집기 비디오 이미지를 중앙 수직축의 반대로 뒤집으려면 이 체크박스를 선택하십시오.

수직으로 뒤집기 비디오 이미지를 중앙 수평축의 반대로 뒤집으려면 이 체크박스를 선택하십시오.

기본 기본 버튼은 색상과 효과 설정을 그들의 기본값으로 다시 재설정할 것입니다.

# 배경 제거 효과

배경을 단색, 이미지 또는 비디오(사용자 지정 또는 사전 설정 패턴)로 바꿀 수 있습니다.

활성 효과를 적용하려면 이 확인란을 선택

#### 녹색 화면 색

이 효과가 작동하려면 배경이 녹색으로 지정될 필요는 없습니다. 이 버튼을 사용하면 배경의 색상을 선택할 수 있습니다. 단추를 사용하여 그라데이션 상자 또는 아이 드롭퍼 버튼에서 색상을 선택하여 모니터를 구체적으로 클릭하여 대체할 픽셀 색상을 확인할 수 있습니다.

### AI 슈퍼 그린 스크린

이 옵션은 이동하지 않는 배경만 필요하며 단일 단색이 될 필요는 없습니다. 기계 학습을 사용하여 정적 배경을 식별하고 원하는 옵션으로 대체합니다.

이 효과를 사용하도록 설정하면 비디오 피드가 일시적으로 어두워지거나 밝게 변할 수 있습니다. 이것은 정상이며 카메라의 노출 설정을 잠그기 전에 다양한 노출 설정을 테스트합니다.

#### 배경 교체 옵션 문지방

이 슬라이더를 사용하면 교체하는 색상 범위를 유연하게 확장할 수 있습니다. AI 슈퍼 녹색 화면의 경우 배경이 프레임과 프레임간에 플럭스할 수 있는 양을 제어합니다.

### 이미지

이 라디오 버튼을 선택하여 이미지를 배경으로 적용합니다(PC 또는 사전설정된 이미지의 사용자 지정 이미지일 수 있음)

단색

이 라디오 버튼을 선택하여 배경으로 단색을 적용합니다.

비디오

이 라디오 버튼을 선택하여 비디오를 배경으로 적용합니다. 비디오 배경은 비디오 기간 동안 동등하게 간격이 있는 60 프레임으로 구성됩니다(예: 비디오 배경은 60초 입니다. 즉, 모든 비디오 배경 프레임은 1초 간격으로 구분됩니다.

# 선택 도구

이 선택 도구를 사용해서, 귀하는 데스크탑에서 원하는 부분을 쉽게 선택할 수 있고, 특정 창에서 이미지를 캡쳐할 수 있으며, 귀하의 가장 최근 녹화 창의 선택 부분들을 검색할 수 있습니다. 선택 도구는 Debut가 화면 캡쳐 모드일 때, 미리보기 밑에 보여질 것입니다.

참고: 윈도우 8 또는 10에서 태블릿 모드일 때는 선택 도구가 표시되지 않는데, 그 이유는 윈도우가 태블릿 모드일 때에 윈도우를 관리하는 방법에 있습니다.

화면 선택에는 네가지 방법이 있습니다:

**선택 영역 그리기** 패널의 왼쪽 첫번째 버튼인 선택 영역 그리기 버튼을 클릭하여 마우스를 사용해서 새로운 화면 선택을 그릴 수 있습니다. 왼쪽 마우스 버튼을 누른 상태에서, 마우스를 움직여 데스크탑에서 캡쳐하여 사각형을 만듭니다. "선택" 버튼을 클릭해서 귀하의 선택 영역을 정하고, 캡쳐를 시작하기 위해서 기본 인터페이스로 들을에서 가난.<br>돌아가십시오.

윈도우 창 선택 이 패널에서 왼쪽에서 두 번째 버튼인 윈도우 창 선택 버튼을 클릭하여 녹화할 윈도우 창을 추가하십시오. 윈도우 창이 초첨이 맞춰질 때 까지 마우스를 움직여서 원하는 윈도우창을 선택하고, 기본 인터페이스로 돌아가기 위해 미 그를 표극하자 같이는 된고 F S를 된극이고, 가는 난마페이스도 불이기가<br>마우스 왼쪽을 클릭하십시오. Debut는 이 윈도우 창으로 부터 이미지를 캡쳐할 것이며, 녹화 중에 이동되거나 사이즈가 재 조정되더라도 이 윈도우 창에 초첨을 계속 맞출 것입니다.

선택한 윈도우 창이 닫히면, Debut는 자동으로 녹화를 멈출 것입니다. **전체 데스크탑 선택** 이 패널에서 왼쪽에서 세번째 버튼인 전체 데스크탑 버튼을 클릭하여 녹화를 위해 전체 데스크탑을 선택하십시오.

**사전 설정 영역 선택** Debut는 사전의 10개 선택 영역을 저장하므로, 다량의 녹화를<br>위해, 사전 설정 영역을 사용하실 수 있습니다. 사전 설정 영역 중의 하나를 선택하거나, 모든 모니터 선택("전체 데스크탑 선택" 과 동일) 또는 각각의 모니터를 선택하기위해 드롭다운 목록을 클릭하십시오.

Aero 사용 해제 윈도우의 Aero 기능은, 윈도우에 애니메이션과 투명도를 추가해 주는데, 이것은 더 많은 CPU 사용을 필요로합니다. 이 박스에 체크하면 Aero 효과 사용이 해제되며, 그러므로써 CPU 사용가능량이 조금 더 늘어나서 더 빠르고 매끄러운 캡쳐를 하는데 도움이 될 것입니다.

#### (윈도우 비스타와 윈도우 7 만 가능.)

녹화 중 사각형 선택 영역 표시 녹화 중에 설정 영역을 보기 원하면 이 체크박스에 표시하십시오. 만약 **커서에서 녹화 중심 잡기** 가 사용으로 되어있면, 설정 역역은 귀하가 커서를 움직이는 대로 따라갈 것입니다. 이것은 귀하의 모든 작업이 제대로 녹화되는지를 확인하는 데 유용합니다.

#### 키보드 바로가기 키

이런 바로가기 키들은 영역을 그릴 때 사용할 수 있습니다. (선택 영역 그리기 보기) 다음과 같은 키보드 바로가기 키를 사용해서 선택 영역 처리를 더 쉽고 정확하게 하실 수 있습니다.

#### 화살표 키

선택한 사각형을 1 픽셀 이동. Shift + 화살표 키 선택한 사각형을 10 픽셀 이동. Ctrl + 화살표 키 선택한 사각형의 크기를 1 픽셀 만큼 늘리기. Shift + Ctrl + 화살표 키

선택한 사각형의 크기를 10 픽셀 만큼 늘리기.

Alt + 화살표 키 선택한 사각형의 크기를 1 픽셀 만큼 축소하기.

Shift + Alt + 화살표 키 선택한 사각형의 크기를 10 픽셀 만큼 축소하기.

# 마우스 따라가기 및 확대 옵션

Debut는 사용자가 **커서에서 녹화 중심 잡기** 와 확대하기 옵션을 사용해서 캡쳐 영역 사용을 최대화 할 수 있게 해 줍니다. 이 옵션은 화면이 출력 모드에서 선택되었을 때 메뉴를 클릭해서 액세스 가능합니다. 이 **커서에서 녹화 중심 잡기** 옵션은 화면에서 녹화시에 커서를 따라가서 사각형 영역을 선택할 수 있게 해 줍니다. 이것은 화면의 한 부분만 녹화하기를 원할 때 유용하지만, 때때로 본래 선택한 영역 밖의 것들을 캡쳐해야 할 수도 있습니다. 이 옵션은 사용자 지정 선택 영역이 선택 도구 를 사용하여 선택되어 있을 때만 쓸 수 있습니다. 전체 데스크탑이나 특정 윈도우 창이 녹화를 위해 선택되어 있을 때 이 옵션은 사용할 수 없습니다.

이 확대 옵션은 선택한 녹화 영역에서 초점을 맞추거나 떨어지도록 해 줍니다. 녹화 중에 확대를 변경하려면, 화면 캡쳐-> 확대 부가메뉴에서 새로운 확대 비율을 선택하거나, 옵션 -> 핫-키에서 지정할 수 있는 해당 시스템-와이드 핫-키를 사용하십시오. 기본 확대 레벨은 **출력으로 맞춤**으로 되어있는데, 이것은 출력 녹화의 크기와 맞추기 위해 선택한 영역의 내용을 측정합니다. 사용자 지정 확대 레벨을 사용하여 얼마나 많은 측정을 적용할지를 제어할 수 있지만, 출력 크기가 선택 크기와 맞지 않으면, 녹화에서 선택한 영역의 내용은 잘라내기되거나, 선택 영역 밖을 보여줄 수 있습니다:

- 100% 보다 작게 확대할 시에, 녹화의 문자와 이미지는 화면에서 보여지는 것 보다 더 작게 보일 것입니다.
- 100% 로 확대할 시에,녹화의 문자와 이미지는 화면에서 보여지는 것과 같은 크기로 보일 것입니다.
- 100% 보다 크게 확대할 시에, 녹화의 문자와 이미지는 화면에서 보여지는 것 보다 더 크게 보일 것입니다.

# 카메라 장치 설정

Debut를 사용하면 카메라가 허용할 때마다 사용자는 입력 프레임을 편집할 수 있습니다. 예를 들어, 카메라를 확대/축소하려면(카메라가 그것을 지원하는 경우), 간단히 옵션 >> 비디오 탭 >> 장치 설정...(웹캠 또는 캡처 장치 중 하나) >> 카메라 제어 탭으로 이동하고, 줌 슬라이더를 움직이면 됩니다.

# 비디오 프록 앰프

지원될 때마다 이러한 속성은 입력 프레임의 품질을 제어함

- 밝기
- 대비
- 색조
- 채도
- 명도
- 감마
- 화이트 밸런스
- 백라이트 컴포지셔
- 게이
- 색상활성
- 파워라인 주파수 (깜박임 방지)

### 카메라 제어

이러한 속성은 비디오 카메라의 제어와 관련 있음

- 확대/축소: 카메라의 확대/축소 설정 제어
- 초점: 카메라의 초점 설정 제어
- 노출: 카메라의 디지털 노출 시간 제어
- 조리개(아이리스): 카메라의 조리개 설정을 제어
- 팬: 카메라의 팬 설정 제어
- 기울기: 카메라의 기울기 설정 제어
- 롤: 카메라의 회전 설정 제어
- 저조도 보정

참고: 외부 장치에서 소리가 감지되지 않은 경우, 장치가 윈도우에 제대로 연결되어 있는지 확인하거나 스피커 아이콘에서 볼륨 믹서를 열어 장치가 목록에 있는지 확인할 수 있는지 확인할 수 있습니다.

또 다른 해결 방법:

- 사운드 설정/관련 설정/사운드 제어판/레코딩 탭/라인/속성/듣기 탭/듣기를 열고 "이 장치 듣기"를 탭/체크하세요.
- 상위의 시도에도 여전히 작동하지 않는 경우, RCA 3mm 어댑터가 필요합니다. 흰색/빨간색 커넥터를 카메라에 부착한 다음 컴퓨터를 통해 연결하세요. 모노 소스를 사용하는 경우, 흰색 커넥터가 오디오입니다.

# 빠른 캡처

**빠른 캡처** 현대 게임과 같이, 출처가 요구되는 응용 프로그램을 캡처하는데 사용할 수 있습니다. 컴퓨터 리소스를 많이 사용하는 게임을 하고 계시고, 녹화된 영상의 품질을 았습니다. 님, 아니다면, **빠른 캡처**를 사용해보세요.<br>향상시키고 싶으시다면, **빠른 캡처**를 사용해보세요.

• 빠른 캡처 는 화면 미리보기 밑의 녹화 화면 드롭다운 목록 안에 있습니다. CPU 오버헤드는 최소화 되지만, 비디오 파일 크기는 크게 될 것임을 유의하세요.

# 게임 캡쳐 모드

전체화면에서 게임이 실행되고 있을 시에 Debut는 그것을 감지하며 **게임 캡쳐 모드**를 자동으로 시작할 것입니다. 게임이 시작되기 전에 녹화가 시작되었을 시에는 새로운 녹화가 생성되는 점을 유의하십시오.

# 녹화 트림

녹화의 일부를 자르고 제거하려면 파일 메뉴를 클릭하고 드롭다운에서 "녹화 관리"를 선택하여 녹화를 열기만 하면 됩니다. 또는 Ctrl+L 단축키를 사용하여 액세스할 수도 있습니다.

녹화 관리자의 팝업 창을 연 후, 목록에서 트림하려는 파일을 선택하기만 하면 됩니다. 그런 다음 마우스 오른쪽 버튼을 클릭하고 "트림..." 선택. 녹화된 비디오를 보여주는 미니 플레이어가 열립니다.

트림 기능에 해당하는 두 개의 마커가 표시됩니다. 빨간색 마커는 트림 시작을 나타내고 파란색 마커는 트림 끝을 나타냅니다.

녹화된 비디오의 타임라인을 따라 이러한 마커를 수동으로 드래그할 수 있습니다. 또한 팝업 창 하단에 커서가 현재 위치, 트림 시작 마커가 있는 위치 및 트림 종료 마커가 있는 위치를 보여주는 타임스탬프가 표시됩니다. 이를 사용하여 녹화된 클립 트림의 정확도를 더욱 높일 수 있습니다.

클립 트림을 마친 후 저장 버튼을 클릭하기만 하면 됩니다.

# 녹화를 오디오 파일로 내보내기

녹화를 오디오 파일로 내보내려면 녹음 목록을 엽니다. 파일 메뉴에서 "녹화 관리"를 선택하거나 단축키 Ctrl+L을 사용합니다.

오디오 파일로 원하는 녹음을 마우스 오른쪽 버튼으로 클릭합니다. 오른쪽 클릭 메뉴에서 "다음으로 오디오 추출:을 선택하고,.FLAC, .MP3 또는 .WAV를 선택합니다. 다음으로 오디오 저장 대화상자가 열리면 오디오 파일의 이름을 입력하고 파일을 저장할 위치를 선택합니다. 저장을 클릭하여 프로세스를 완료합니다.

# NCH 소프트웨어 스위트

이것은 NCH 소프트웨어에서 제공하는 모든 소프트웨어를 검색할 수 있는 유용한 방법입니다

오디오, 비디오등 유형별로 프로그램을 볼 수 있습니다. 거기에서 제품을 다운로드하고 설치하여 시험 사용해 보실 수 있습니다. 이미 제품이 설치 되어있는 경우, "지금 실행"을 클릭하면 프로그램이 실행 될 것입니다.

카테고리에는 제품에 대한 기능 목록도 있습니다. "비디오 파일 편집"과 같은 기능을 클릭하여 해당 기능이 있는 제품을 설치하세요.

# 검색

입력한 키워드와 일치하는 제품을 저희 웹사이트에서 검색하세요.

### 소프트웨어 더 보기

더 많은 소프트웨어를 저희 웹 사이트에서 찾아보세요.

#### 뉴스레터 구독하기

새 출시 및 할인에 대한 공지를 뉴스레터로 구독할 수 있습니다. 구독은 언제든지 취소할 수 있습니다.

### 구매를 위한 최신 할인 보기

저희의 제품 구입에 대한 최신 할인 정보를 참조하세요.

# 윈도우 XP 및 비스타에서의 구글 인증 처리

윈도우 XP 또는 윈도우 비스타에서 실행할 때 구글 드라이브 및/또는 유튜브에 업로드하려면 Debut에 권한을 부여해야 하는 추가 단계가 필요합니다.

- 1. 이 권한을 부여... {인증}에서 승인 대화창이 열릴 것입니다.
- 2. 열리는 웹페이지에서, 필요한 경우 구글 계정에 로그인을 하십시오.
- 3. Debut에 요청된 기능에 액세스 할 수 있는 권한을 부여한 지를 확인합니다.
- 4. 구글에서 제공 받은 인증 코드를 복사하여 승인 확인 Debut안의 대화상자.
- 5. 이 준비 를 눌러 승인 완료를 확인합니다.

# 소프트웨어 사용 조건

저희는 모든 사용자 분들께서 저희가 제공하는 소프트웨어 프로그램들과의 만족스런 경험을 경험하시는 것을 목표로 합니다. 이는 귀하의 최종 사용자 라이센스 사용권 계약(EULA)에 대한 동의를 기본으로 제공됩니다.

이 EULA(최종 사용자 사용권 계약)는 우리의 책임을 제한하며 중재 계약 및 관할 협정에의해 통제됩니다. 당신의 권리에 영향을 주는 이 계약 조건들을 잘 숙지해 읽으시기 바랍니다.

1. 이 소프트웨어 저작권 그리고 소프트웨어와 함께 배포된 모든 시각적 또는 오디오 작업은 NCH 소프트웨어에 속하고 다른것들은 소개(A)에 나열되었습니다. 모든 권리는 저작권자의 소유입니다. 이 소프트웨어의 설치 및 번들로 함께 제공되는 소프트웨어 또는 바로가기와 시작메뉴 폴더를 포함한 이 소프트웨어의 설치 주문형은 이러한 조건에 따라서만 사용이 가능합니다. 이런 저작권은 사용자 본인이 만든 순수 창장물에는 적용되지 않습니다.

2. 이 소프트웨어를 설치, 사용 또는 배포함으로써 당신, 당신 자신, 그리고 당신의 고용주 또는 본 근거지를 대신하여 이 약관에 동의합니다. 당신이 이 약관에 동의하지 않을 경우, 이 소프트웨어를 사용, 복사, 전송, 배포 및 설치를 할 수 없습니다 -전액을 환불 받으려면14일 이내에 구입처에 반환하십시오.

3. 이 소프트웨어, 그리고 수반하는 모든 파일, 데이터 및 자료는 법에 의해 요구되는 경우를 제외하고 묵시적 또는 명시 여부의 어떤 종류의 보증 없이 "있는 그대로" 배포됩니다. 만약 당신이 중요한 목적으로 이 소프트웨어에 의존하려는 경우, 이것을 사용하시기 전에 완벽히 실험해 보시고, 중복 시스템을 설치하셔서 어떤 위험 부담도 감수해야 합니다.

4. 우리는 이 프로그램의 사용으로 인해 발생되는 특별한, 부수적, 파생적 손실을 포함한 그 어떤 손실에도 책임을 지지 않습니다. 우리에 대한 귀하의 모든 청구의 전체 해결 방법은 당신이 지불한 소프트웨어 금액에 대한 전액 환불을 받는것으로 제한됩니다.

5. 당신은 이 소프트웨어의 오류로 신체적 부상이나 사망을 초래할 수 있는 모든 상황에서 이 소프트웨어를 사용할 수 없습니다. 당신이 컴퓨터를 정기적으로 백업하지 않거나, 안티바이러스 및 방화벽 소프트웨어가 당신의 컴퓨터에 설치되어있지 않거나 또는 당신의 컴퓨터에 중요한 데이터를 암호화하지 않고 보관한다면 이 소프트웨어를 사용하지 마십시오. 그러한 사용과 관련된 모든 청구로 부터 당신은 우리에게 배상할 것임을 동의합니다.

6. 당신은 완벽하게 변동이 없는 형태로 이 소프트웨어의 설치 파일을 복사 또는 배포할 수는 있으나, 서면 승인없이 어떤 상황에서도 그 어떤 프로그램에 대한 소프트웨어 등록 코드를 절대 배포할 수 없습니다. 당신이 소프트웨어 등록 코드를 배포한 경우, 당신은 무단 사용이 발생한 각 위치에 대한 전체 구입 가격을 지불할 책임이 있습니다.

7. 소프트웨어에 의해 수집된 통계 자료 사용은 제한된 환경에서 사용량 통계 자동 익명 수집을 허용하는 NCH 소프트웨어 개인 정보 보호 정책의 적용을 받습니다. 8. 법의 선택 당신이 미국에 거주하고 있을 시에는 미국 회사인 NCH Software Inc과 관계가 있고, 이 계약은 콜로라도 주의 법률 및 법원의 적용을 받습니다. 당신이 미국 이외의 다른 국가에 거주하고 있다면, 당신은 오스트레일리아 회사인 NCH Software Pty와 관계가 있고 ,이 계약은 오스트레일리아 수도 특별 지역의 법률 및 법원의 적용을 받습니다. 당신과 저희 회사간의 모든 분쟁들에 대해, 이 법원들은 이에 대한 지속적이고 전적인 사법권을 갖습니다.

9. 미국 고객에만 해당되는 사항: 중재 계약 및 집단 소송 면제: NCH Software와 당신은 상호간의 모든 분쟁과 청구를 이 영문 링크 (

https://www.nch.com.au/general/legal.html) 에 나와있는 계약 조건의 규정과 절차에 따라 준수할 것을 동의합니다. 당신의 권리에 영향을 줄 수 있는 다음의 계약 조건들을 숙지해 읽으십시오. 이런 계약 조건들에서, 당신과 NCH는,원고인으로서, 또는 어떤 주장된 클래스 안의 클래스 멤버나 대표로서 절차를 진행하지 않고, 당신 또는 개인 자격으로서만, 상호간에 서로 대응하여 청구 할 것임을 동의합니다.

# 화면 기본 설정 - 비디오 미리보기

미리보기 대화상자에는 다섯 개의 버튼이 있음:

- 시작으로 돌아가기(Home): 이것을 클릭하면 비디오의 시작 부분으로 돌아갑니다. 이것은 여러분의 비디오를 처음 부분으로 돌아게하는 바로 되감기와 같습니다.
- 한단계 뒤로가기(왼쪽 화살표): 이 버튼을 클릭하면 비디오의 조금 뒷부분으로 이동합니다. 이것은 재생기에서 "되감기"를 누르고 난 뒤, "일시정지"를 바로 클릭하는 것과 같습니다.
- 재생/일시정지(스페이스바): 이 버튼은 비디오 재생기의 재생 및 일시정지 버튼과 비슷합니다. 재생을 누르면 비디오 재생이 시작되고, 다시 한번 더 누르면 비디오가 일시 정지됩니다.
- 한단계 앞으로가기(오른쪽 화살표): 이 버튼을 클릭하면 비디오의 조금 앞부분으로 이동합니다. 이것은 재생기에서 "빨리감기"를 누르고 난 뒤, "일시정지"를 바로 클릭하는 것과 같습니다.
- 끝으로 가기(End): 이것을 클릭하면 비디오의 끝부분으로 이동합니다. 이것은 비디오의 끝으로 즉시 빨리감기하는 것과 같습니다.

비디오 아래에 타임라인이 있습니다. 타임라인의 어느 부분이건 클릭하여 원하시는 시간대의 비디오 위치로 바로 이동할 수 있습니다. 이것은 영상에서 원하시는 시간대 위치로 갈때까지 바로 되감기나 빨리감기를 하는 것과 같습니다. 원하시면 시간표에서 빨간 커서줄을 끌어당겨 되감기나 빨기감기를 하면서 영상을 볼 수도 있습니다.

미리보기에는 3 가지 모드가 있음:

- **창에 맞추기**: 이 모드는 기본 지정 모드입니다. 비디오는 미리보기 영역에 맞게 크기 조정됩니다. 이 모드를 선택하고 난 뒤, 창이 기본 높이보다 짧다면, 창의 높이는 기본 지정 값으로 늘어납니다. 창의 크기 조정이 일단 되고나면(예, 창의 가장자리를 끌기하여), 또한 이것으로 모드가 자동적으로 바뀝니다.
- **화면에 맞추기**: 화면에서 사용가능한 영역을 채우기 위해 창이 늘어나고, 비디오는 미리보기 영역에 맞추어 크기조정됩니다.
- **실제 크기**: 미리보기 영역이 비디오의 실제 크기와 매치되도록 창은 크기조정됩니다. 비디오 크기가 사용할 수 있는 영역보다 (예, 720p 화면의 1080p 크기도ㅎᆸ다. 모드는 자동적으로 -<br>비디오) 크면, 모드는 자동적으로 **화면에 맞추기**로 전환됩니다.

또한 Alt + Enter를 눌러 전체 화면 모드로 토글할 수 있습니다.

# 화면 기본 설정 - 카메라 오버레이

이 기능은 귀하의 출력 비디오 위에 카메라 오버레이를 추가하도록 해 줍니다. 비디오에 카메라 오버레이 적용 현재의 비디오 위에 오버레이를 적용하기 위해 **도구 -> 카메라 오버레이**를 클릭하면, .<br>부가 패널이 미리보기 오른쪽에 표시될 것입니다. **활성화** 박스에 확인 체크하세요.

이 패널에서 다음의 설정을 변경 가능:

- 카메라: 이 풀다운 목록에서 오버레이를 위해 비디오 소스로 이용할 웹캠을 선택하실 수 있습니다.
- 형식: 풀다운 목록에는 귀하의 카메라가 지원하는 모든 해상도, 초당 프레임 및 픽셀 형식들이 있습니다.
- 카메라 설정: 카메라 제조업체에서 제공된, 카메라-특정 설정 대화창을 열려면 클릭하십시오.
- 마이크로폰 설정:클릭하여 다음을 열기 옵션 -> 오디오 대화창에서 녹화할 오디오 소스를 선택하실 수 있습니다.
- 정렬: 출력 프레임에서 오버레이가 될 곳을 지정하기 위해 이 라디오 버튼을 사용하십시오.
- 크기: 출력 프레임 크기의 비율로 오버레이 크기를 지정하십시오.
- 범위: 출력 프레임 크기의 비율로 오버레이와 출력 프레임의 가장자리 사이 범위의 크기를 지정하십시오.

# 화면 기본 설정 - 플리커 인증

플리커 계정으로 비디오를 업로드하기 전에 귀하는 플리커 인증을 마쳐야 합니다.

- 이 권한을 부여... .
- 열리는 웹페이지에서, 플리커에 가입하십시오.
- Debut를 사용해서 귀하의 플리커 계정으로 비디오를 업로드하는 것을 허용하십시오.
- 웹 페이지를 닫고, Debut로 돌아오십시오.
- 이 준비 를 눌러 승인 완료를 확인합니다.

# 화면 기본 설정 - 사용자 계정 제어

검은 색 화면을 받지 않고 UAC 프롬프트를 캡처하려면, 보안 데스크톱을 비활성하기 위해 UAC 설정을 변경해야 합니다.

# 스크린 참조 - Color Picker Dialog

#### 색상 선택기 대화상자

색상 선택기는 여러 부분으로 나누어져 있으며, 몇 가지 방법으로 색상을 선택할 수 있음:

#### 시각적으로 색상 조정

대화상자의 위쪽 절반은 2개의 색상 상자로 구성되어 있는데, 하나는 256 x 256 사각형의 어떤 지점이나 선택할 수 있고, 다른 하나는 긴 슬라이더로서 작동합니다. 이 두 상자에 표시되는 색상은 선택된 라디오 버튼에 따라 다르지만(아래 참조), 모든 경우에서 슬라이더의 위치는 사각형 상자에서 사용할 수 있는 색상을 변경합니다. 해당 사각형 상자에서 선택된 지점이 곧 선택한 색상입니다.

#### RGB 또는 HSV에 의한 조정

정사각형 색상 상자 아래에는 각각 라디오 버튼, 슬라이더 및 위-아래 숫자 컨트롤이 포함된 6가지 옵션(각각 색조, 채도, 값, 빨간색, 녹색 및 파란색)이 있습니다. 3개의 HSV 라디오 버튼 중 하나를 선택하면, 해당 값은 시각적 슬라이더(위 참조)로 표시되고, 다른 두 값은 사각형 색상 상자의 축이 됩니다. RGB 라디오 버튼 중 하나를 선택하면, 컨트롤이 동일한 방식으로 작동합니다. 라벨 옆에 제공된 슬라이더와 슬라이더 옆의 위/아래 컨트롤을 사용하여 이러한 값을 조정할 수도 있습니다. 이러한 값을 조정하면 시각적 컨트롤이 업데이트되고, 이러한 시각적 컨트롤이 조정되면 이러한 값이 업데이트됩니다.

#### 선택한 색상

선택한 색상은 RGB 및 HSV 컨트롤의 오른쪽에 표시됩니다. 상자는 대각선으로 분할되며 왼쪽 위 섹션은 새 것(사용자가 만드는 색상)으로 표시되고, 오른쪽 아래 섹션에는 현재(이미 존재하는 색상이며 대화상자를 취소하는 경우 계속 선택됨)가 표시됩니다. 밑에는 선택한 색상의 헥스 값이(선택한 색상을 업데이트하기 위해 유효한 헥스 값을 입력할 수도 있음) 있습니다. 선택한 색상의 오른쪽에는 아이드롭퍼 버튼이 있어 바탕 화면의 아무 곳이나 샘플링하여 선택한 색상을 설정할 수 있습니다.

#### 사용자 정의된 색상 팔레트

대화상자 하단에는 스와치로 설정이라는 제목의 버튼과 함께 12개의 색상으로된 일련의 직사사각형이 있습니다. 이것은 사용자 정의 색상 팔레트로 구성되며, 사용자 정의 색상을 만들고 저장할 수 있게 합니다. (이것은 Debut 프로그램이 종료되어도 유지될 것임) 스와치 색상을 설정하려면 먼저 해당 스와치를 클릭하여 선택합니다. 그런 다음 원하는 색상을 선택하고, 마지막으로 스와치로 설정 버튼을 클릭합니다. 그런 다음 해당 스와치를 클릭하기만 하면 저장된 색상을 로드할 수 있습니다.

# 스크린 참조 - Watermark

이 기능은 귀하의 라이브 비디오 출력에 워터마크를 만들수 있게 해 줍니다.

비디오에 워터마크 적용 비디오에 워터마크를 적용하려면 선택하십시오.

이미지 파일 워터마크로 이용할 파일로의 경로를 지정하고 비디오에서 워터마크가 어떻게 보여지기를 원하는지 사용자지정 하십시오.

**불투명도** 워터마크의 불투명도 레벨을 선택하십시오. 0 - 절대 투명도에서 100 -배경 사진에 완전히 겹침.

화면 비율 유지 워터마크 사진의 높이와 넓이 간의 초기 비율을 유지.

**화면 크기의 비율에서 크기와 위치** 비디오에서 워터마크를 어떻게 보이게 할지 사용자 지정하기 위해 선택하십시오.

- 수평 정렬: 비디오의 왼쪽, 오른쪽 또는 중앙에 워터마크가 보이게 허용합니다.
- 수직 정렬: 비디오의 왼쪽, 오른쪽 또는 중앙에 워터마크가 보이게 허용합니다.
- 크기 조절: 비율(%)로 워터마크의 크기를 지정하십시오 (비디오 화면 크기에 비교).
- **워터마크 범위 비율:** 비율(%)로 워터마크의 범위를 지정하십시오 (비디오 화면 크기에 비교).

**픽셀의 크기와 위치** 비디오에서 워터마크를 어떻게 보이게 할지를 세부 조정하기 위해 선택하십시오. 비디오 화면에서 워터마크의 정확한 위치와 크기를 지정할 수 있습니다.

- 폭: 픽셀로 워터마크의 폭을 지정하십시오.
- 높이: 픽셀로 워터마크의 높이를 지정하십시오.
- 수평 위치: 워터마크 이미지의 왼쪽 윗 부분에 있는 X 좌표를 지정합니다.
- 수직 위치: 워터마크 이미지의 왼쪽 윗 부분에 있는 Y 좌표를 지정합니다.

# 스크린 참조 - GIF Encoding Settings

### 루핑

이 옵션을 선택하면 GIF가 무한 반복됩니다.

# 스크린 참조 - Scheduler

스케줄러는 설정된 날짜와 시간에 비디오 캡처를 시작하도록 Debut를 설정할 수 있습니다. 기본 인터페이스 도구 모음의 일정 버튼을 클릭하여 스케줄러를 엽니다. 스케줄러에서 새 녹화 일정을 추가하거나 이전에 만든 녹화 일정을 관리할 수 있습니다.

새 녹화 일정을 추가하려면 추가 버튼을 클릭합니다. 그러면 예약된 녹화 창이 나타납니다. 여기에서 일정에 이름(예: 로컬 뉴스)을 지정하고, 캡처하려는 캡처 장치(웹캠, 장치, 네트워크 또는 화면)를 선택하고 특정 시간에 특정 날짜 또는 매일 설정된 날짜에 녹화하도록 Debut를 설정해야 합니다. 예약된 녹화가 활성되면 Debut는 설정된 날짜와 시간에 자동으로 캡처를 시작할 것입니다.

예정된 녹화 시간에 Debut가 실행되고 있지 않더라도 녹화를 시작할 수 있습니다. 이 경우 Debut는 시스템에서 자동으로 시작됩니다. 예약된 시간에 Debut를 실행하는 것에 대해 걱정할 필요가 없으며 예약된 작업을 추가하고 컴퓨터 전원을 켜두기만 하면 됩니다. (예약 녹화를 설정하는 데 사용한 동일한 계정으로 시스템이 로그인되었는지 확인하십시오.)

### 추가...

새로운 녹화 스케줄을 만들기 위해 추가 버튼을 클릭하십시오.

편집...

스케줄된 녹화 목록에서 선택한 녹화 스케줄의 설정을 편집하기 위해 편집 버튼을 클릭하십시오.

#### 삭제

스케줄된 녹화 목록에서 선택한 녹화 스케줄을 제거하기 위해 제거 버튼을 클릭하십시오.

# 스크린 참조 - Scheduled Recording

스케줄된 녹화 윈도우 창에서 귀하는 새로운 녹화 스케줄을 만들거나 기존의 녹화를 편집할 수 있습니다. 이 윈도우 창을 찾으려면, 도구 모음에서 스케줄 아이콘을 클릭한 뒤, 새로운 스케줄을 만들기 위해 추가 버튼을 클릭하거나, 기존의 스케줄을 선택한 뒤, 스케줄의 설정 변경을 위해 편집 버튼을 클릭하십시오. 스케줄된 녹화 대화창에서 귀하는 녹화의 이름과 유형, 입력 오디오 장치, 스케줄 및 스케줄의 활성 또는 비활성 여부를 지정할 수 있습니다.

어떤 윈도우 파워 절전 모드는 스케줄된 녹화에 방해를 주기도 하는 점을 참고하십시오. 스케줄된 녹화를 시작하기 위해 Debut 는 컴퓨터를 절전 모드에서 깨우지만, 이것으로 일반모드에서 입력해야하는 암호들을 건너뛸 수는 없습니다.

이 설정을 변경하려면, 사용자의 운영 시스템에 맞는 아래의 절차대로 따라 실행 :

- 윈도우 XP: 에서 제어판 을 열고 전원 옵션을 선택하십시오. 이 고급 탭에서 "컴퓨 터가 대기 모드에서 나올 때 암호 묻기" 선택을 해제하십시오.
- 윈도우 비스타 / 7 / 8 / 8.1: 에서 제어판 을 열고 전원 옵션을 선택하십시오. 이 절 전 모드 종료시 암호 필요 를 왼쪽 열에서 클릭하고, "암호를 요구하지 않음" 을 선택하십시오.
- 윈도우 10: 왼쪽 하단 끝에 있는 윈도우(시작버튼)을 클릭하고, 톱니바퀴 아이콘을 눌러 윈도우 설정 대화상자를 열고, 계정을 클릭하십시오. 왼쪽 열에서 로그인 옵션을 선택하고, 로그인 필요 섹션 의 풀 다운 리스트에 있는 "표시 안 함" 을 선택하십시오.

#### 활성화

녹화는 이 체크박스가 확인 체크되어있을 때에만 스케줄될 것입니다.

#### 스케줄하기

녹화의 시작 및 종료시간 그리고 녹화를 한 번, 매일 또는 한 주의 특정 날짜(들)에 할 것인지를 선택하세요.

#### 소스

어떤 비디오 장치로 캡쳐를 원하는지 선택하십시오.

#### 오디오

어떤 오디오 장치로 캡쳐를 원하는지 선택하십시오.

# 스크린 참조 - Video Options: Device Output

캡쳐한 비디오의 출력 설정을 변경하실 수 있습니다.

비디오 크기 조정

출력 비디오를 사용자 지정 크기로 조절하거나, 미리 지정한 사전설정 중의 하나를 선택하실 수 있습니다. 사용자 지정 크기를 사용하려면, 간단하게 원하는 폭과 높이를 입력한 후, 확인 버튼을 클릭하면 됩니다.

선택한 크기로 비디오를 잘라내거나 줄이기/늘이기 하실 수 있습니다. 또한 원본의 화상 크기는 유지될 수도 있는데, 이 경우에 폭이나 높이는 자동적으로 조절됩니다.

### 프레임 속도 변경

출력 비디오의 프레임 속도를 제한하실 수 있습니다. 이것은 비디오를 인코드하는데 필요한 CPU 의 용량을 줄이는데 도움을 줍니다.

MPG, DV 및 PSP 형식들은 정해진 프레임 속도 설정이 있음을 참고하십시오.:

.mpg  $= 23.98$  fps

.dv  $(NTSC) = 29.97$  fps

.dv  $(PAL) = 25$  fps

.mpg  $= 29.97$  fps

### 저속도 활성화

Debut가 장시간 저속도 비디오를 녹화하도록 설정하실 수 있습니다. 이것의 예로는 하늘에서 구름이 빠르게 지나가는 것을 보는 것을 들 수 있습니다.

이 기능은 프레임 속도와 함께 작동할 것입니다. 이 공식을 이용해서 출력 비디오의 길이를 계산하실 수 있습니다:

출력\_길이\_초\_당 = 녹화\_시간\_초\_당 / 초\_당\_1 프레임\_캡쳐됨 / 프레임\_속도 출력\_길이\_초\_당 = 녹화\_시간\_분\_당 / 분\_당\_1 프레임\_캡쳐됨 / 프레임\_속도 출력\_길이\_초\_당 = 녹화\_시간\_시간\_당 / 시간\_당\_1 프레임\_캡쳐됨 / 프레임\_속도 \_yyy\_의\_녹화\_시간이 실제 녹화 길이이면, yyy\_당\_1프레임\_캡쳐됨은 "매 번 한 프레임 캡쳐" 설정이고, 프레임\_속도는 "프레임 속도" 설정이며, / 는 분할을 의미

예를 들어, 프레임 속도가 30 이고 저속도 설정이 프레임당 1초이면, 출력 비디오는 녹화 분당 2초 입니다 (예, 60 / 1 / 30= 2). 그러나 프레임 속도가 15 이고 저속도 설정이 프레임당 4초이면 출력 비디오는 녹화 분당 1초가 될 것입니다. (예,  $60 / 4 / 15 = 1$ .

# 스크린 참조 - Video Options: Network Output

캡쳐한 비디오의 출력 설정을 변경하실 수 있습니다.

비디오 크기 조절:

출력 비디오를 사용자 지정 크기로 조절하거나, 미리 지정한 사전설정 중의 하나를 선택하실 수 있습니다. 사용자 지정 크기를 사용하려면, 간단하게 원하는 폭과 높이를 입력한 후, 확인 버튼을 클릭하면 됩니다.

선택한 크기로 비디오를 잘라내거나 줄이기/늘이기 하실 수 있습니다. 또한 원본의 화상 크기는 유지될 수도 있는데, 이 경우에 폭이나 높이는 자동적으로 조절됩니다.

### 프레임 속도 변경:

출력 비디오의 프레임 속도를 제한하실 수 있습니다. 이것은 비디오를 인코드하는데 필요한 CPU 의 용량을 줄이는데 도움을 줍니다. 그러나 프레임 속도를 더 낮은 값으로 제한하는 것은 몇몇 픽셀화된 프레임 및/또는 빈 프레임을 초래할 수 있습니다.

MPG, DV 및 PSP 형식들은 정해진 프레임 속도 설정이 있음을 참고하십시오.:

.mpg  $= 23.98$  fps .dv  $(NTSC) = 29.97$  fps .dv  $(PAL) = 25$  fps .mpg  $= 29.97$  fps

#### 저속도 사용:

Debut가 장시간 저속도 비디오를 녹화하도록 설정하실 수 있습니다. 이것의 예로는 하늘에서 구름이 빠르게 지나가는 것을 보는 것을 들 수 있습니다. 이 기능은 프레임 속도와 함께 작동할 것입니다. 이 공식을 이용해서 출력 비디오의 길이를 계산하실 수 있습니다:

출력\_길이\_초\_당 = 녹화\_시간\_초\_당 / 초\_당\_1 프레임\_캡쳐됨 / 프레임\_속도 출력\_길이\_초\_당 = 녹화\_시간\_분\_당 / 분\_당\_1 프레임\_캡쳐됨 / 프레임\_속도 출력\_길이\_초\_당 = 녹화\_시간\_시간\_당 / 시간\_당\_1 프레임\_캡쳐됨 / 프레임\_속도 \_yyy\_의\_녹화\_시간이 실제 녹화 길이이면, yyy\_당\_1프레임\_캡쳐됨은 "매 번 한 프레임 캡쳐" 설정이고, 프레임\_속도는 "프레임 속도" 설정이며, / 는 분할을 의미

예를 들어, 프레임 속도가 30 이고 저속도 설정이 프레임당 1초이면, 출력 비디오는 녹화 분당 2초 입니다 (예, 60 / 1 / 30= 2). 그러나 프레임 속도가 15 이고 저속도 설정이 프레임당 4초이면 출력 비디오는 녹화 분당 1초가 될 것입니다. (예,  $60 / 4 / 15 = 1$ .

# 스크린 참조 - Video Options: Screen Output

캡쳐한 비디오의 출력 설정을 변경하실 수 있습니다.

비디오 크기 조절:

출력 비디오를 사용자 지정 크기로 조절하거나, 미리 지정한 사전설정 중의 하나를 선택하실 수 있습니다. 사용자 지정 크기를 사용하려면, 간단하게 원하는 폭과 높이를 입력한 후, 확인 버튼을 클릭하면 됩니다.

또한 원본의 화상 크기는 유지될 수도 있는데, 이 경우에 폭이나 높이는 자동적으로 조절됩니다.

### 프레임 속도 제한:

출력 비디오의 프레임 속도를 제한하실 수 있습니다. 이것은 비디오를 인코드하는데 클릭 미니오의 그래요 그모를 제 같이를 두 썼습니다. 이것은 미니오를 단도로이<br>필요한 CPU 의 용량을 줄이는데 도움을 줍니다. 그러나 프레임 속도를 더 낮은 값으로 제한하는 것은 몇몇 픽셀화된 프레임 및/또는 빈 프레임을 초래할 수 있습니다.

MPG, DV 및 PSP 형식들은 정해진 프레임 속도 설정이 있음을 참고하십시오.:

.mpg  $= 23.98$  fps

.dv  $(NTSC) = 29.97$  fps

.dv  $(PAL) = 25$  fps

.mpg  $= 29.97$  fps

### 저속도 사용:

Debut가 장시간 저속도 비디오를 녹화하도록 설정하실 수 있습니다. 이것의 예로는 하늘에서 구름이 빠르게 지나가는 것을 보는 것을 들 수 있습니다.

이 기능은 프레임 속도와 함께 작동할 것입니다. 이 공식을 이용해서 출력 비디오의 길이를 계산하실 수 있습니다:

출력\_길이\_초\_당 = 녹화\_시간\_초\_당 / 초\_당\_1 프레임\_캡쳐됨 / 프레임\_속도 출력\_길이\_초\_당 = 녹화\_시간\_분\_당 / 분\_당\_1 프레임\_캡쳐됨 / 프레임\_속도 출력\_길이\_초\_당 = 녹화\_시간\_시간\_당 / 시간\_당\_1 프레임\_캡쳐됨 / 프레임\_속도 \_yyy\_의\_녹화\_시간이 실제 녹화 길이이면, yyy\_당\_1프레임\_캡쳐됨은"매 번 한 프레임 캡쳐" 설정이고, 프레임\_속도는 "프레임 속도 제한" 설정이며, / 는 분할을 의미

예를 들어, 프레임 속도가 30 이고 저속도 설정이 프레임당 1초이면, 출력 비디오는 녹화 분당 2초 입니다 (예, 60 / 1 / 30= 2). 그러나 프레임 속도가 15 이고 저속도 설정이 프레임당 4초이면 출력 비디오는 녹화 분당 1초가 될 것입니다. (예,  $60 / 4 / 15 = 1$ .

#### 웹캠/캡쳐 장치

귀하의 컴퓨터에 하나 이상의 웹캠이나 캡쳐 장치가 설치되어 있다면, 녹화에 사용할 장치를 선택하실 수 있습니다. 또한 원하는 출력 형식 및 입력 장치를 선택하실 수도 있습니다.

16x9 모드를 실행하기위해 "와이드 스크린으로 비디오 넓히기" 옵션을 선택하십시오. 프레임을 디인터레이스하기 위해 "비디오 디인터레이스하기" 옵션을 선택하십시오. Debut에서 만든 녹화의 영상과 오디오가 싱크되지 않는다면, "원본 프레임 타임스탬프 사용" 을 해제해 보십시오.

장치 설정... 버튼을 사용하여 비디오 캡처 장치의 고유한 이미지 및 카메라 설정을 변경할 수 있음

참고: Debut 는 DV 캠코더를 지원하지 않습니다. 다음의 VideoPad 또는 Golden Videos 를 사용해서 캠코더에서 영상을 캡쳐하세요.

**네트워크 카메라** 귀하는 URL, 사용자 이름과 암호로 네트워크 카메라를 선택할 수 있습니다. URL 에 포트를 포함하실 수 있습니다. 최근의 10개 URL이 콤보 박스에 보관될 것입니다. URL을 삭제하려면 박스에서 그것을 선택하고 확인 버튼을 눌러서 지울 수 있습니다.

#### 화면 캡쳐

데스크탑에서 비디오를 녹화하려면 이 옵션을 선택하십시오. 선택 도구 대화창을 사용해서 데스크탑 전체나 부분을 선택하실 수 있습니다 .

여러 개의 모니터가 있으실 경우, Debut 창을 녹화 모니터가 아닌 모니터 안으로 이동할 수 있습니다. 예를 들어, 제 1 모니터를 녹화 모니터로 설정하시고, Debut 창을 비디오 미리보기로 이용될 제 2 모니터 안으로 이동하실 수 있습니다.

Debut가 시작되면 마지막 영역 사각형을 로드하도록 "마지막 선택 영역 로드하기" 옵션을 선택하십시오. 전체 데스크탑을 로드하기위해 선택을 해제하십시오. 귀하의 컴퓨터 속도가 느리다면, 낮은 프레임 속도(FPS)를 선택하기 위해 "프레임 속도 제한" 슬라이더 바를 사용하십시오. 그러나 프레임 속도를 더 낮은 값으로 제한하는 것은 몇몇 픽셀화된 프레임 및/또는 빈 프레임을 초래할 수 있습니다.

전체 화면 응용 프로그램 녹화시 감마 램프 장치를 이용하려면 "감마 램프 적용" 옵션을 선택하십시오. 이 옵션은 부가적인 처리 능력이 필요하기 때문에 기본값에 의해 사용이 해제되어 있습니다.

참고: Debut를 운영 관리자로서 실행할 때, 어떤 써드파티 소프트웨어들은 화면 녹화시 그래픽에 문제를 일으키기도 합니다.

### 마이크로폰

이 옵션을 선택하여 마이크 장치에서 사운드를 캡처합니다.

스피커

이 체크 박스에 표시되어 있을 시에, Debut가 시스템 오디오를 캡쳐하기 위해 사용할 방법을 선택할 수 있음:

• **필터 드라이버** 이 옵션을 선택하면 Debut는 시스템이 만들어내는 오디오를 녹음할 구성요소를 설치할 것입니다.

### 참고:

- 다른 응용 프로그램에서 오디오를 녹음하기 위해서는, Debut 가 다른 응용 프로그램들 이전에 먼저 실행되어 있어야 합니다. 예, 미디어 플레이어 응용 프로그램에서 오디오를 녹음하려면, 먼저 Debut를 실행한 뒤에, 미디어 플레이어 응용 프로그램을 실행하십시오.
- 윈도우 XP에서 이 기능을 사용하기 위해서는 Debut가 설치되어있고, 운영관리자 모드로 실행되어야 합니다.

### ● MMDevice (윈도우 XP에서는 사용불가)

이 옵션을 선택하면 Debut는 다른 응용 프로그램들에 의해 제작된 오디오를 캡쳐하기 위해 윈도우 인터페이스를 사용할 것입니다.

### 참고:

● 관리자 특권이 있는 응용 프로그램을 녹화하려 할 시에, Debut 프로그램 또한 관리자 특권으로 실행을 시작하지 않는 한, 응용 프로그램으로부터의 오디오 녹음은 불가능 합니다.

### 마우스 클릭

출력 비디오에서 마우스가 클릭되어 있을 때에 사운드를 녹음하려면 이 옵션을 사용합니다. 사운드는 시스템에서 오디오 장치가 발견되지 않더라도 녹음이 됩니다. 이 옵션은 화면이 캡쳐로 선택되어있을 시에만 사용가능 합니다.

### 녹화하는 동안 db 레벨만 표시

녹화시에 사운드 표시기만 보이게 하려면 이 버튼을 사용합니다. 이 옵션은 기본으로 사용하도록 되어 있음

### 자동 배경 소음 감소

이 옵션을 사용하여 녹화된 비디오의 전반적인 오디오 품질을 향상시킬 수 있습니다. 이 옵션을 활성화하면 마이크 소음, 주변 소리나 전기 간섭과 같은 원치 않는 배경 소음이 제거됩니다.

### 톤

이 옵션들을 사용해서 귀하는 Debut가 녹화를 시작할 때나 완료시에 이것을 알리는 사운드 톤 재생을 선택할 수 있습니다.

어떤 환경에서 녹화 중에 사운드 톤을 재생하도록 해야하실 때가 있습니다. 이것을 하려면, "녹화 사운드 톤 매 (몇 초)" 박스를 체크하고 편집 상자에서 사운드 톤과의 간격을 몇 초로 정할지 그 숫자를 입력하십시오.

# 녹화 시작시 녹화 톤 소리

녹음이 시작될 때 짧은 비프음 소리가 나게 하려면 이 옵션을 활성화합니다.

### 녹화 정지시 정지 톤 소리

녹음이 중지될 때 짧은 비프음 소리가 나게 하려면 이 옵션을 활성화합니다.

#### 매 (몇 초) 마다 녹화 톤 소리

지정한 길이의 초 마다 짧은 비프음 소리가 나게 하려면 이 옵션을 활성화합니다.

### 하드 드라이브 여유 공간이 적을 때 경고

이 옵션은 컴퓨터 하드 드라이브의 여유 공간 부족에 대한 최소한의 경고 레벨을 사용자가 지정할 수 있게 해줍니다. 사용 가능한 여유 공간이 이 수치이거나 더 낮아질 경우, Debut 는 경고 메시지를 표시합니다. 여유 공간 수치 기본값은 300MB 입니다.

### 대상 폴더

이 옵션은 Debut가 파일을 내보낼 폴더를 사용자가 선택하도록 해 줍니다. 이 옵션을 사용하려면, Debut 파일을 저장하시려는 폴더로 입력하거나, 폴더의 위치를 찾기 위해 오른쪽의 검색 버튼을 이용하십시오.

### 출력 파일 이름

녹화한 각각의 파일에 다른 이름을 선택하기를 원하면, "녹화 시작 전에 파일 이름을 알림" 옵션을 선택하십시오.

녹화 시작 전에 파일 이름을 지정하기를 원하면, "이 파일 이름 형식을 사용" 을 선택하십시오. 다음의 입력란은 출력 파일 이름 형식에서 사용될 수 있습니다.

- %autonumber% 자동 증가 수
- %YYYY% 현재 년도
- %MM% 현재 달
- %DD% 현재 날짜
- %HH% 현재 시간
- %MIN% 현재 분
- %SS% 현재 초

변경한 사항이 있을시에, "재설정" 버튼을 누르면 기본값으로 형식이 재설정될 것입니다.

"자동 번호 재설정" 버튼은 다음의 자동 증가수가 %autonumber% 1로 사용되도록 재설정합니다.

#### 이 폴더로 모든 녹화 미러링

귀하에게 백업 드라이브가 있거나 네트워크 상에서 모든 녹화를 백업하기를 원한다면, 이 옵션을 사용할 수 있습니다. 녹화는 오직 녹화가 끝나고 압축이 완료된 후에만 전송이 가능함을 유의하십시오.

#### 명령-줄 응용 프로그램 실행

이것은 고급 옵션으로 IT 전문가들이 다른 응용 프로그램으로 녹화를 보내는 것을 허용해 줍니다. 예를 들어 특허 코덱 사용이나 데이터베이스에 녹화를 넣기위해 사용합니다.

이 옵션을 선택하면 Debut에서 파일 레코딩을 완료한 후 지정된 응용 프로그램을 실행할 것입니다. 응용 프로그램은 명령줄 프로그램이어야 합니다. 파일의 이름은 %file% 를 사용하여 인수로 보낼 수 있는데, Debut는 이것을 파일의 전체 경로로 대체합니다. 응용 프로그램에 대한 전체 경로를 포함하고 ("" 안에 들어가야 함), %file% 또한 "" 안에 들어가야 함을 잊지 마십시오.

예, "C:\Program Files\MyProgram\myexe" -내 옵션 "%file%".

# 최대 녹화 시간 (시간:분:초)을 이것으로 제한:

여기에서 최대 녹화 시간을 시간:분:초 형식으로 지정하실 수 있습니다.

### 최대 녹화 시간에 도달했을 때:

녹화를 완전히 정지할 지 ("녹화 정지"), 또는 새로운 녹화를 시작할 지 ("새 녹화를 만들어 계속 실행")를 지정하실 수 있습니다. 후자를 선택하면, 출력 안의 옵션 에서, "이 파일 이름 형식을 사용" 안의 파일 이름이 사용될 것입니다.

### 화면 캡쳐에서 녹화시에 미리보기 사용을 해제

화면 캡쳐 모드의 미러 효과를 피하기 위해 비디오 미리보기 사용을 해제하실 수 있습니다. 귀하에게 여러개의 모니터가 있다면, Debut 창을 녹화 모니터가 아닌 모니터 안으로 이동할 수 있습니다.

# 녹화할 때 Debut 창이 녹화 선택 부분을 가리면 창을 최소화 하기

이 트레이로 최소화 하기 가 선택되어 있으면, 화면 녹화 영역이 Debut 창에 의해 가려질 경우, Debut 창은 화면 캡쳐 시작시에 완전히 숨겨질 것 입니다.

이 트레이로 최소화 하기 가 선택 해제되어 있으면, 화면 녹화 영역이 Debut 창에 의해 가려질 경우, Debut 창은 화면 캡쳐 시작시, 작업줄에 최소화될 것 입니다.

### 트레이에서 빨리 정지하기

트레이 메뉴에서 녹화를 시작, 일시 정지 또는 정지 하실 수 있습니다. 이 모드가 선택되어 있을 시에, 트레이 왼쪽 클릭하기를 하면 녹화는 정지될 것입니다.

# 녹화 카운트다운 타이머 표시

이 옵션을 선택하면 Debut는 녹화 시작 전 3초에서 1초 전까지 카운트다운 타이머를 표시할 것임

# 녹화 후 "비디오 재생" 알림 사용 안 함

이 옵션을 선택하면 Debut는 녹화가 정지된 후에 비디오 재생에 대해 알리지 않을 것임

#### 부동 대화상자 컨트롤

녹화 중에 부동 컨트롤 표시가 선택되어 있다고 가정합니다. 이 경우 Debut는 창을 작은 크기로 최소화하고 녹음 중에 부동 컨트롤을 표시합니다. Debut에는 또한 녹화 선택 외부에 부동 컨트롤을 자동으로 배치하는 옵션도 있습니다.

### 모션 감지

#### 웹캠, 캡처 장치 또는 네트워크 카메라로 녹화할 때 동작 감지 사용

이 옵션을 선택하면 Debut는 감도에 따라 움직임이 감지된 후 자동으로 녹화를 시작합니다. 참고: 이 기능은 웹캠, 캡처 장치 또는 네트워크 카메라로 녹화할 때만 적용됩니다.

감도:는 녹화를 시작하기 위해 감지된 동작 수준을 결정합니다. 참고: 값이 높을수록 동작 감지가 더 민감해집니다.

# 마지막으로 동작 감지 후 녹화 중지 시점:

녹화를 중지하는 데는 두 가지 옵션이 있습니다. 타이머를 몇 초 안에 설정하거나 즉시 녹음을 중지할 수 있습니다.

# 마우스 커서 설정

녹화 중에 커서를 보기를 원하면, "마우스 커서 표시" 를 체크하십시오. 녹화 중에 커서를 하이라이트하기를 원하면, "마우스 커서 하이라이트하기" 를 체크하십시오. 이 옵션이 선택되어있을 시에 귀하는 다음과 같은 옵션을 편집할 수 있습니다:

- 마우스 강조 유형:마우스 커서의 강조 유형을 지정할 수 있습니다.
	- 원 강조:페이드 원으로 커서 강조
	- 단색 원:커서 주위에 원 그리기
- 마우스 이동 반경과 색상: 하이라이트 반경과 마우스 이동 색상을 지정하실 수 있습니다.
- 마우스 클릭 반경,색상 및 지연: 하이라이트 반경, 색상 및 마우스 클릭 지연(왼쪽, 오른쪽 및 중앙 휠 클릭으로)을 지정할 수 있습니다.
- 원 불투명도 및 부드러움:그릴 단색 원의 불투명도 퍼센트 및 부드러움을 지정할 수 있음

#### 대상 폴더

이 옵션은 Debut가 스냅샷을 내보낼 폴더를 귀하가 선택하도록 해 줍니다. 이 옵션을 사용하려면, Debut 스냅샷을 저장하시려는 폴더 안에 입력하시거나, 폴더의 위치를 찾기 위해 오른쪽의 검색 버튼을 이용하십시오.

### 출력 파일 이름

스냅샷마다 다른 이름을 선택하기를 원하면, "파일 이름 알림" 옵션을 선택하십시오. 스냅샷을 찍기 전에 파일 이름을 지정하기를 원할 시, "이 파일 이름 형식을 사용" 을 선택하십시오. 다음의 입력란은 출력 파일 이름 형식에서 사용될 수 있습니다.

- %autonumber% 자동 증가 수
- %YYYY% 현재 년도
- %MM% 현재 달
- %DD% 현재 날짜
- %HH% 현재 시간
- %MIN% 현재 분
- %SS% 현재 초

변경한 사항이 있을시에, "재설정" 버튼을 누르면 기본값으로 형식이 재설정될 것입니다.

"자동 번호 재설정" 버튼은 다음의 자동 증가수가 %autonumber% 1로 사용되도록 재설정합니다.

# 스냅샷 유형

형식:

저장하시려는 스냅샷 형식을 선택하십시오.

품질:

영상의 품질을 선택하십시오. 더 높은 품질을 선택하는 것은 더 큰 파일 크기를 얻는 결과를 가져 올 것입니다.

#### 스냅샷 찍을때 플래시 표시

스냅샷 찍을때 미리보기 창에 플래시 표시.

스냅샷 캡쳐할때 셔터 사운드 재생

#### 스냅샷 캡쳐할때 셔터 사운드 재생 기존의 스냅샷을 덮어쓸 때 경고

기존의 스냅샷 파일에 덮어쓰기가 될 시에 경고 메시지 표시하기.

스케줄러는 설정된 날짜와 시간에 비디오 캡처를 시작하도록 Debut를 설정할 수 있습니다. 옵션을 클릭하고 일정 탭을 선택하여 스케줄러를 엽니다. 탭에서 새 녹음 일정을 추가하거나 이전에 만든 녹음 일정을 관리할 수 있습니다.

새 녹화 일정을 추가하려면 추가 버튼을 클릭합니다. 그러면 예약된 녹화 창이 나타납니다. 여기에서 일정에 이름(예: 로컬 뉴스)을 지정하고, 캡처하려는 캡처 장치(웹캠, 장치, 네트워크 또는 화면)를 선택하고 특정 시간에 특정 날짜 또는 매일 설정된 날짜에 녹화하도록 Debut를 설정해야 합니다. 예약된 녹화가 활성되면 Debut는 설정된 날짜와 시간에 자동으로 캡처를 시작할 것입니다.

Debut가 예정된 시간에 실행되지 않는 경우에도 녹화를 시작할 수 있습니다. 이 경우 Debut가 시스템에서 자동으로 시작됩니다. 예약된 시간에 Debut를 실행하는 것에 대해 걱정할 필요가 없으며 예약된 작업을 추가하고 컴퓨터 전원을 켜두기만 하면 됩니다. (예약 녹화를 설정하는 데 사용한 동일한 계정으로 시스템이 로그인되었는지 확인하십시오.)

### 추가...

새로운 녹화 스케줄을 만들기 위해 추가 버튼을 클릭하십시오.

편집...

스케줄된 녹화 목록에서 선택한 녹화 스케줄의 설정을 편집하기 위해 편집 버튼을 클릭하십시오.

#### 삭제

스케줄된 녹화 목록에서 선택한 녹화 스케줄을 제거하기 위해 제거 버튼을 클릭하십시오.

### 시작과 종료

컴퓨터 시작시 Debut 실행 컴퓨터가 시작될 때 마다 Debut를 자동으로 시작하게 하려면 이 박스를 클릭하십시오. Debut 실행시 자동으로 녹화 시작 프로그램이 실행될 때마다 자동으로 Debut를 시작하게 하려면 이 박스를 체크하십시오

Debut 실행시 Aero 사용 해제

윈도우의 Aero 기능은, 윈도우에 애니메이션과 투명도를 추가해 주는데, 이것은 더 많은 CPU 사용을 필요로합니다. 이 박스에 체크하면 Aero 효과 사용이 해제되며, 그러므로써 CPU 사용가능량이 조금 더 늘어나서 더 빠르고 매끄러운 캡쳐를 하는데 도움이 될 것입니다.

(윈도우 비스타와 윈도우 7 만 가능.)

Debut 실행 시에 타임스탬프 확인 체크 박스 포함을 활성화

Debut 실행 시에 타임스탬프 오버레이를 표시하려면 이 상자에 확인 체크합니다. 대화창

De[but가 숨겨진 상태에](oodevices.html)서 화면 캡쳐가 시작될 때 알림 표시 "화면 캡처를 시작하기 전에 Debut 창 최소화"가 <u>옵션 ~ 녹화</u>에 체크 선택되어 있으면, 이 박스에 체크해서 화면 캡처 녹화 시작 전에 경고를 표시합니다.

빠른 캡쳐 모드로 변경해서 영상 캡쳐시에 알림 표시 화면에서 녹화시에 빠른 캡쳐 모드로 변경하는 것에 대한 경고 알림을 원하시면 이 옵션을 사용함으로 설정하십시오.

고해상도 MPG 녹화시에 알림 표시

웹캠 또는 장치 모드에서 고해상도 형식으로 녹화할 때 알림 표시

고해상도 품질의 녹화가 매우 낮은 품질의 비디오로 만들어 질 수 있을 때 이것을 알리는 경고 표시를 원하면, 이 옵션들 중의 하나를 사용하는 것으로 지정해 놓으십시오.

비디오 옵션 대화창의 '저속도 사용'에서 오디오 없음 표시 이 옵션이 사용으로 지정되어 있고, "저속도 사용" 상자가 다음에 체크되어있을 시 비디오 옵션 오디오가 녹음되지 않았음을 알리는 대화창이 뜰 것입니다. 녹화 정지시 녹화 대화창 표시 각 녹화 세션마다 녹화 대화창이 뜨는 것을 원하면 이 옵션을 사용으로 지정하십시오. 낮은 프레임 속도에서 IP 캠으로 녹화시에 알림 표시 낮은 프레임 속도의 IP 카메라로 녹화시에 경고 알림 받기를 원하면 이 옵션을 활성화 하기

오디오 소스가 분리되었을 시에 화면 캡처 녹화 중지 오디오 소스가 사용할 수 없게 되거나 분리될 때마다 모든 화면 녹화를 중지하려면 이 옵션을 사용